# **WIPO GREEN**

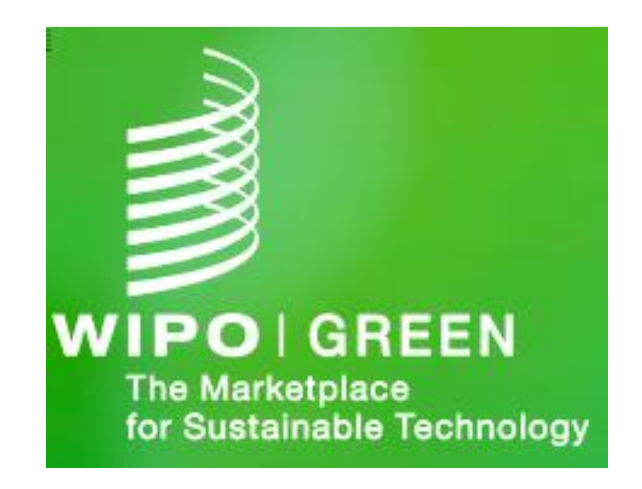

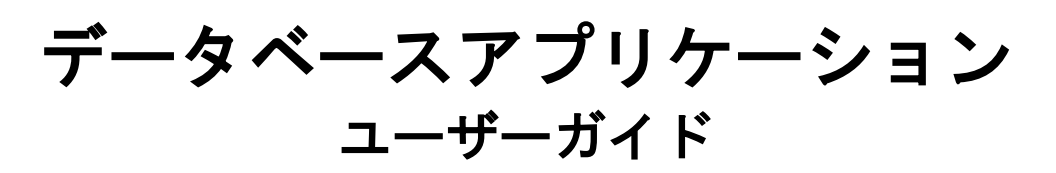

改訂第**1**版 **2021**年**12**月

## 目次

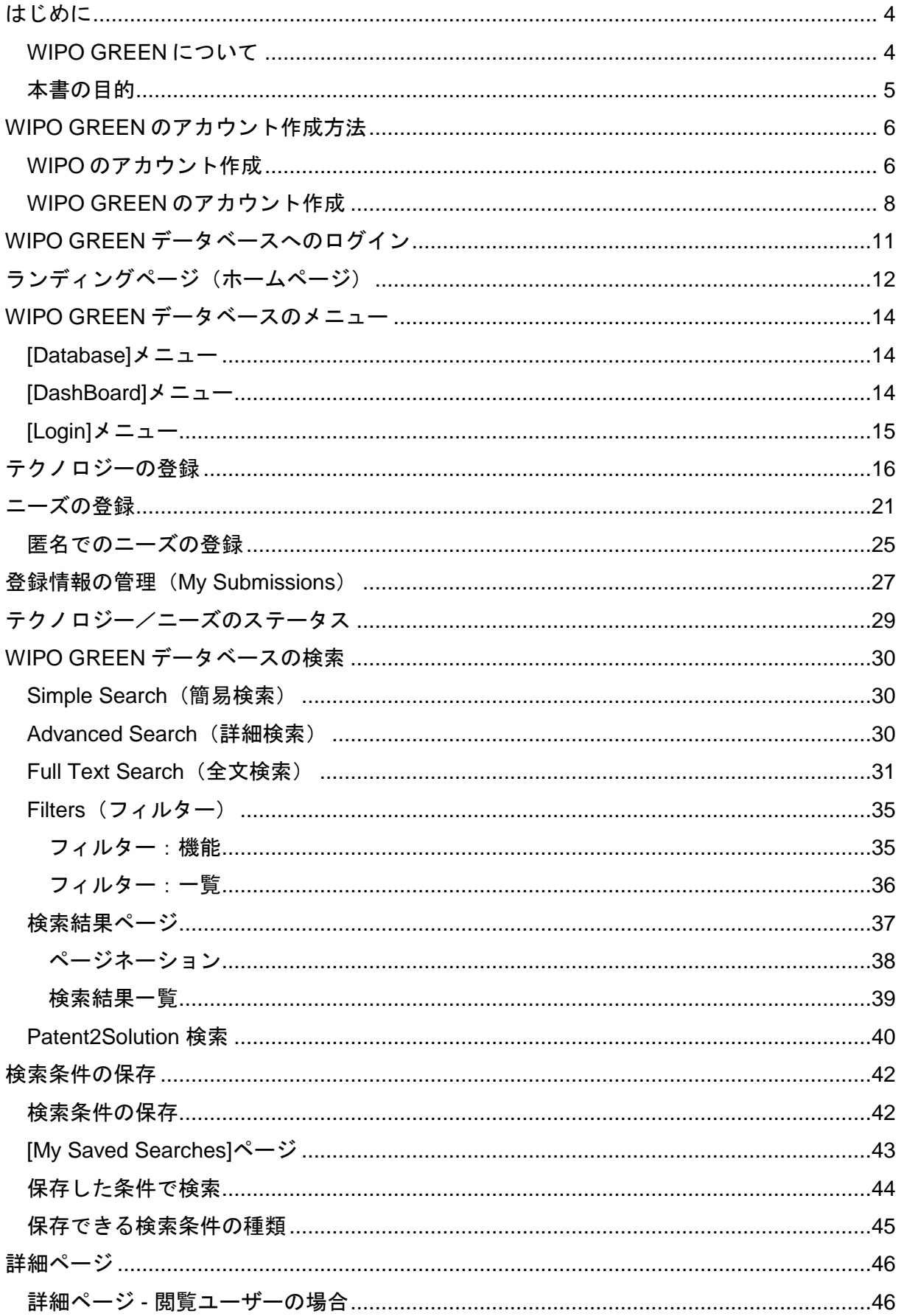

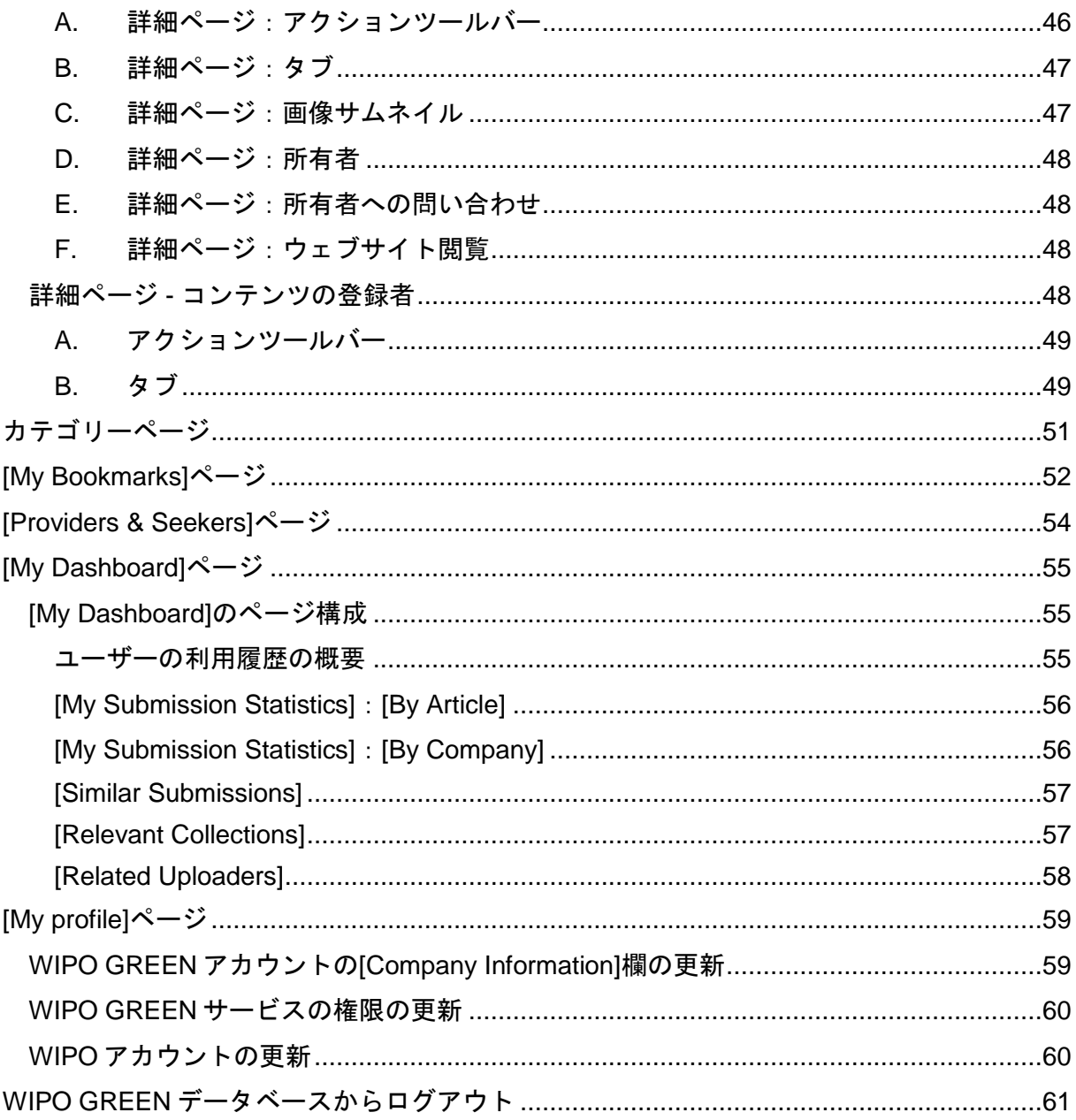

#### <span id="page-3-0"></span>はじめに

<span id="page-3-1"></span>WIPO GREENについて

2013年に設立されたWIPO GREENは、テクノロジーやサービスの提供者と、革新的なソリ ューションを求める組織をつなぐインタラクティブなマーケットプレイスです。WIPO GREENは、オンラインデータベースと、環境技術革新のバリューチェーンに関わるさまざ まな関係者を結び付けるネットワークで構成されており、最新技術の所有者やサービス提供 者と、環境技術の商業化やライセンス供与、普及を検討している個人や組織を結び付けま す。

WIPO GREENの中核となるデータベースには、約3,600の環境技術製品、サービス、知的財 産(以下、IP)のデータが保存されています。オンライン登録するだけで、技術情報をアッ プロードし、カタログを閲覧できます。

登録、技術情報のアップロードなど、WIPO GREENのデータベースはすべて無料で使用で きます。

WIPO GREENの特長

WIPO GREENネットワークとアクセスフリーのデータベースによって、さまざまな利点を 提供します。

- 環境技術を所有する起業家、組織、提供者: WIPO GREENのデータベースに技術情報 を登録することによって、世界各国の潜在的な顧客、パートナー、投資家にアプローチ できます。また、地域セミナーなどを通じて、ニーズとシーズのマッチングの機会を得 られます。
- 環境技術やサービスを求めている個人や組織:WIPO GREENのデータベースに、求めて いる環境技術の内容を登録してソリューションを募ることによって、ニーズが満たされ る技術を得られる可能性を広げることができます。特定の環境技術に加えて、資金調 達、トレーニング、IP、ライセンス供与、ビジネス開発、その他専門的なサービスに関 するニーズを登録できます。
- 投資家:WIPO GREENを通じて、環境技術分野への投資を検討・実施しようとしている 投資家は、世界各国のさまざまな分野のあらゆる開発段階にある3,300以上の革新的な技 術情報にアクセスできます。

活気に満ちたWIPO GREENネットワークでは、技術を求める側と提供する側とのマッチン グや気候変動に関する世界的な政策の議論の場や、WIPOおよびWIPO GREENパートナーに よるIPに関するプロボノ相談会、技術フェア、トレーニングなどさまざまなイベントを提供 しています。WIPO GREENが運営するオンラインのWIPO GREENエキスパートデータベー スには、世界各国のライセンス専門家やファイナンシャルアドバイザーなどから提供される さまざまなデータが保存されており、環境技術提供者は必要な専門知識を入手し、活用する ことによって、より迅速に商業化を実現できます。

## <span id="page-4-0"></span>本書の目的

本書は、WIPO GREENデータベースの全機能を詳述することを目的としています。

#### <span id="page-5-0"></span>**WIPO GREEN**のアカウント作成方法

以下の2つのステップでWIPO GREENのアカウントを作成します。

- 1. WIPO公式アカウントを作成します。
- 2. WIPO GREENの公式プロフィールを作成します。

#### <span id="page-5-1"></span>WIPOのアカウント作成

- 1. WIPO GREENデータベースのページ([https://wipogreen.wipo.int/wipogreen](https://wipogreen.wipo.int/wipogreen-database/database)[database/database](https://wipogreen.wipo.int/wipogreen-database/database))にアクセスします。
- 2. [Become a user]をクリックします。

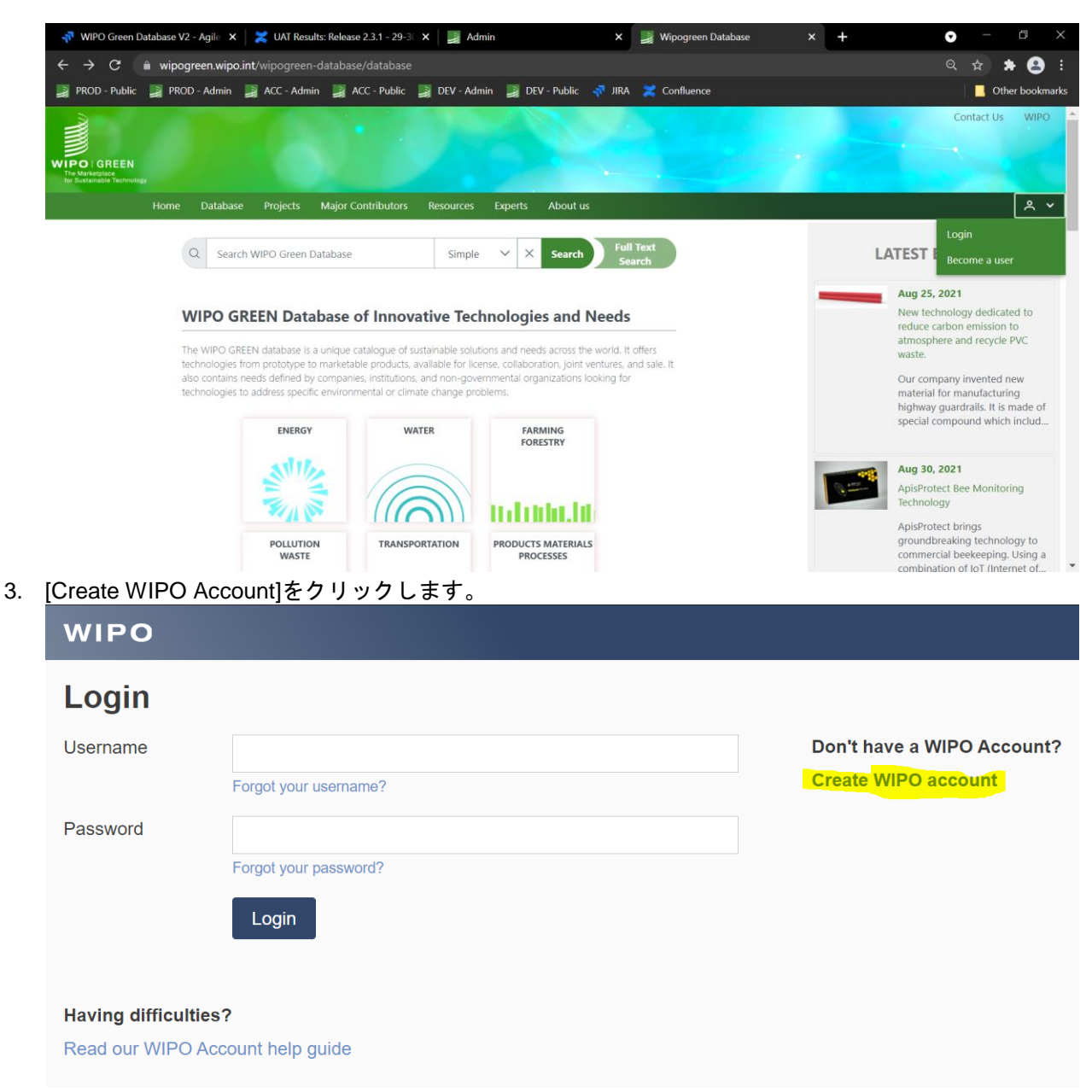

4. WIPOのアカウント作成に必要な項目を入力します。

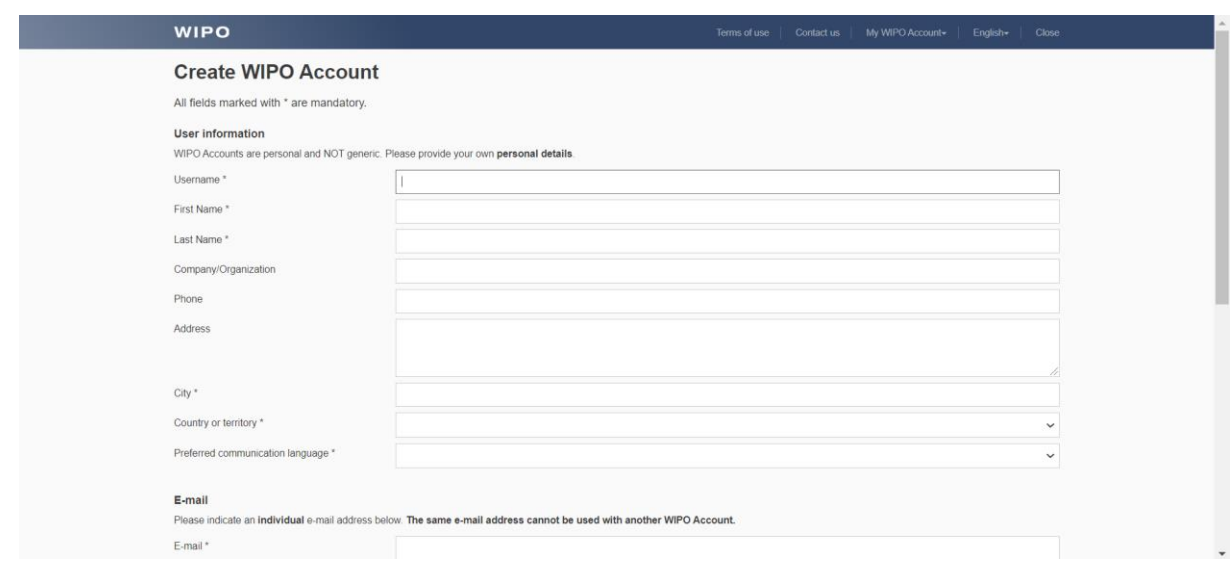

5. 必須項目をすべて入力して、[Create an account]のボタンをクリックすると、以下の画面が表 示され、登録したメールアドレス宛てに確認メールが送信されます。

#### **WIPO**

Terms of use

## **Create WIPO Account**

Your WIPO account has been created and requires validation. A confirmation link has been sent to the e-mail address provided. Please check the spam filters if you do not receive the e-mail in your inbox or request resend by clicking here

6. 確認メールに記載されているリンクをクリックして、WIPOアカウントを認証します。

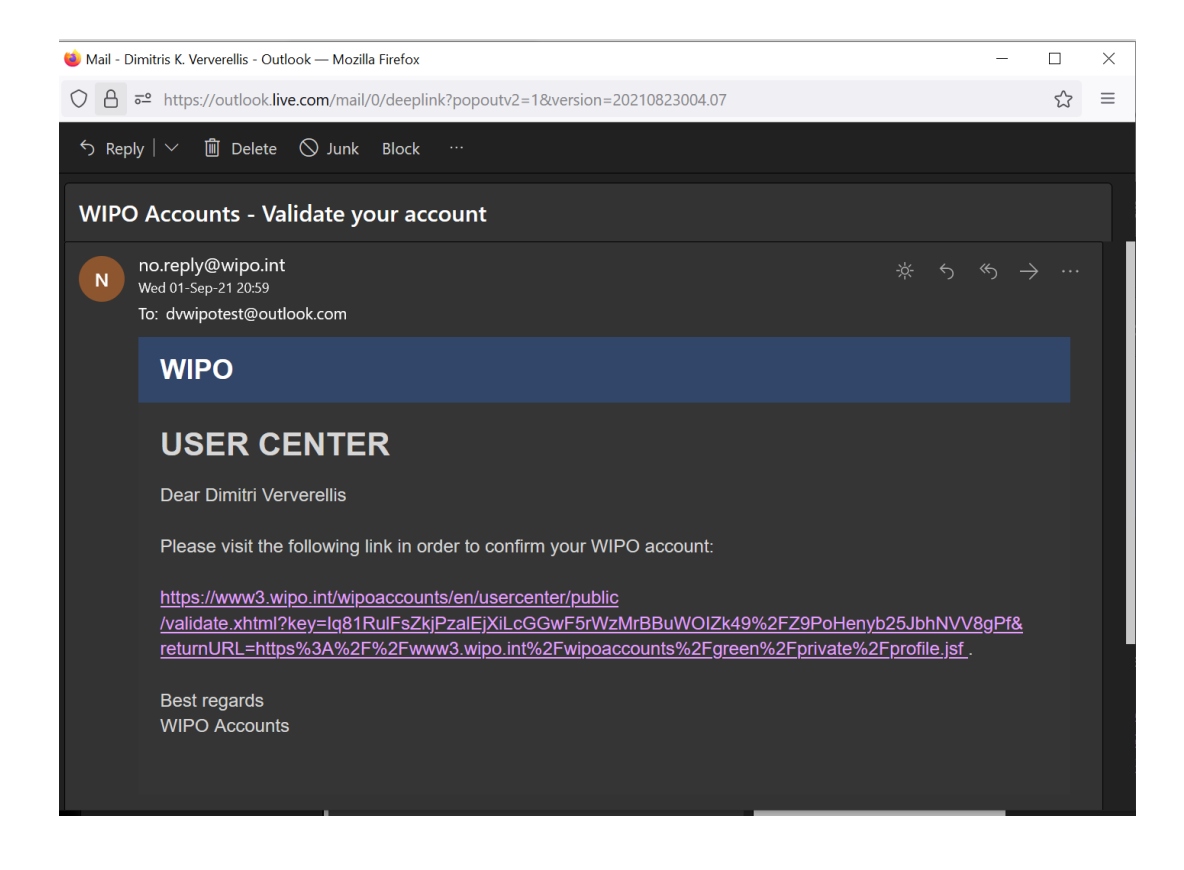

#### <span id="page-7-0"></span>WIPO GREENのアカウント作成

- 1. WIPO GREENデータベースのページ ([https://wipogreen.wipo.int/wipogreen](https://wipogreen.wipo.int/wipogreen-database/database)[database/database](https://wipogreen.wipo.int/wipogreen-database/database))にアクセスします。
- 2. [Log in]をクリックします。

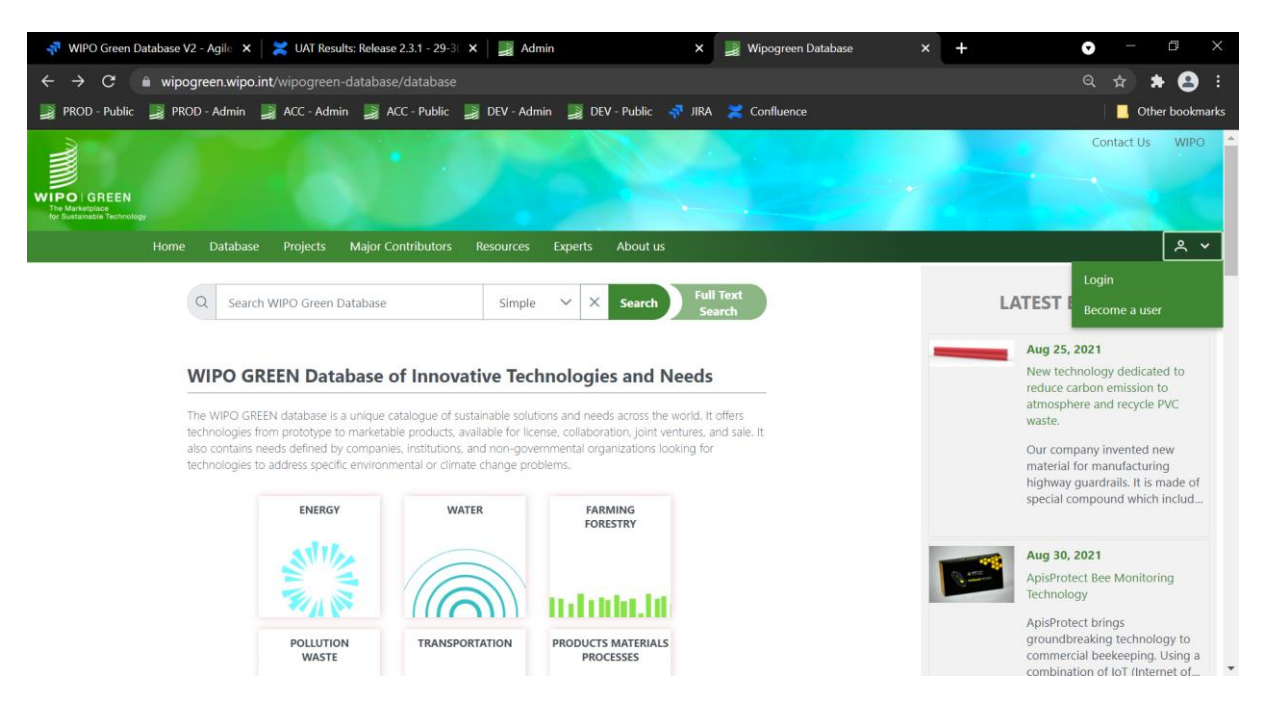

3. WIPOのアカウント作成の際に使用したユーザー名とパスワードを入力して、WIPO GREEN にログインします。

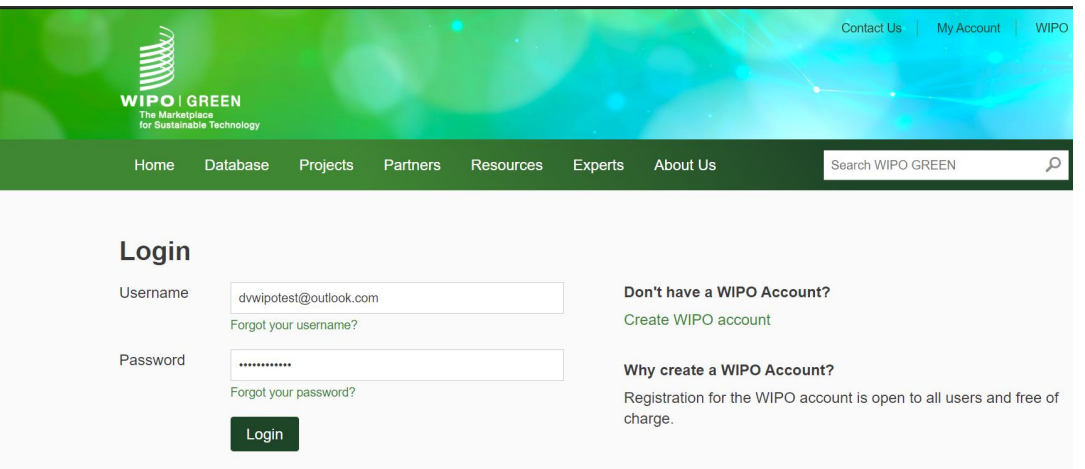

4. [Company information]でWIPO GREENのプロフィール情報を確認し、必要に応じて変更しま す。各項目は、WIPOのアカウントから自動入力されます。

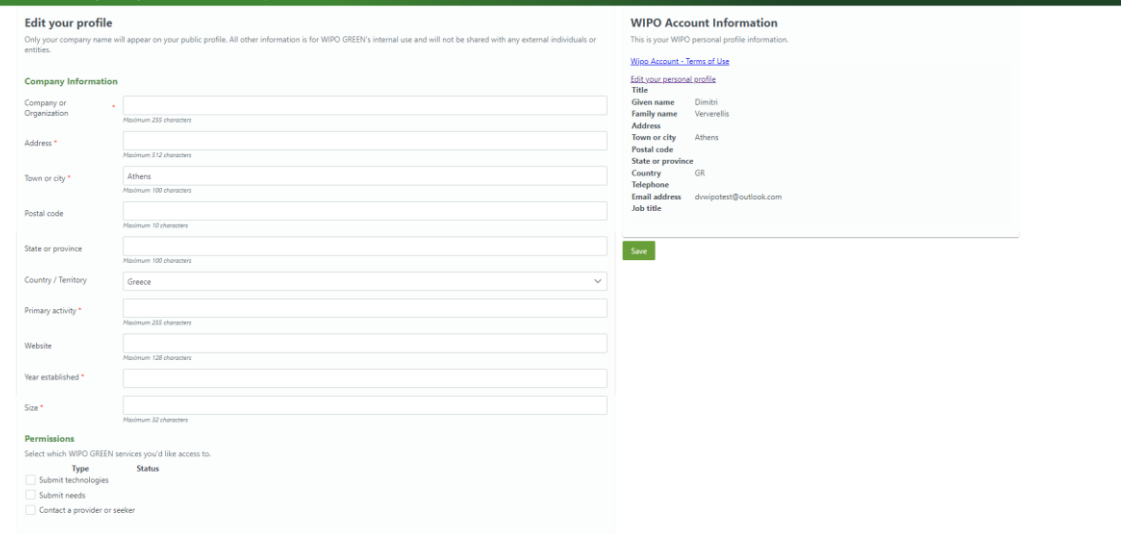

5. [Permission]セクションで、アクセスするサービスを選択します。

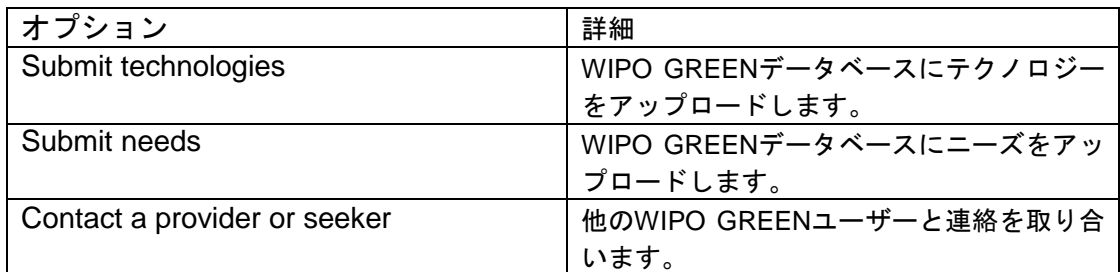

6. [Save]ボタンをクリックして、入力内容を保存します。確認のポップアップウィンドウが表 示されます。

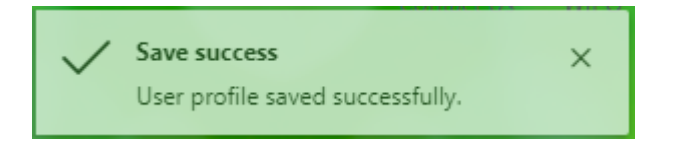

7. 登録リクエスト完了のメールが送信されます。WIPO GREENチームでは、登録内容を個別に 審査しています。登録が承認されると(通常2営業日以内)、確認メールが送信されます。テ クノロジーやニーズを登録できるのは組織だけで、個人は登録できないため、企業、非営利 団体、大学などの組織に所属している必要があります。学生、または組織に所属していない 方で登録を希望される場合は、wipo.green@wipo.intまでご連絡ください。なお、英語での対 応となります。

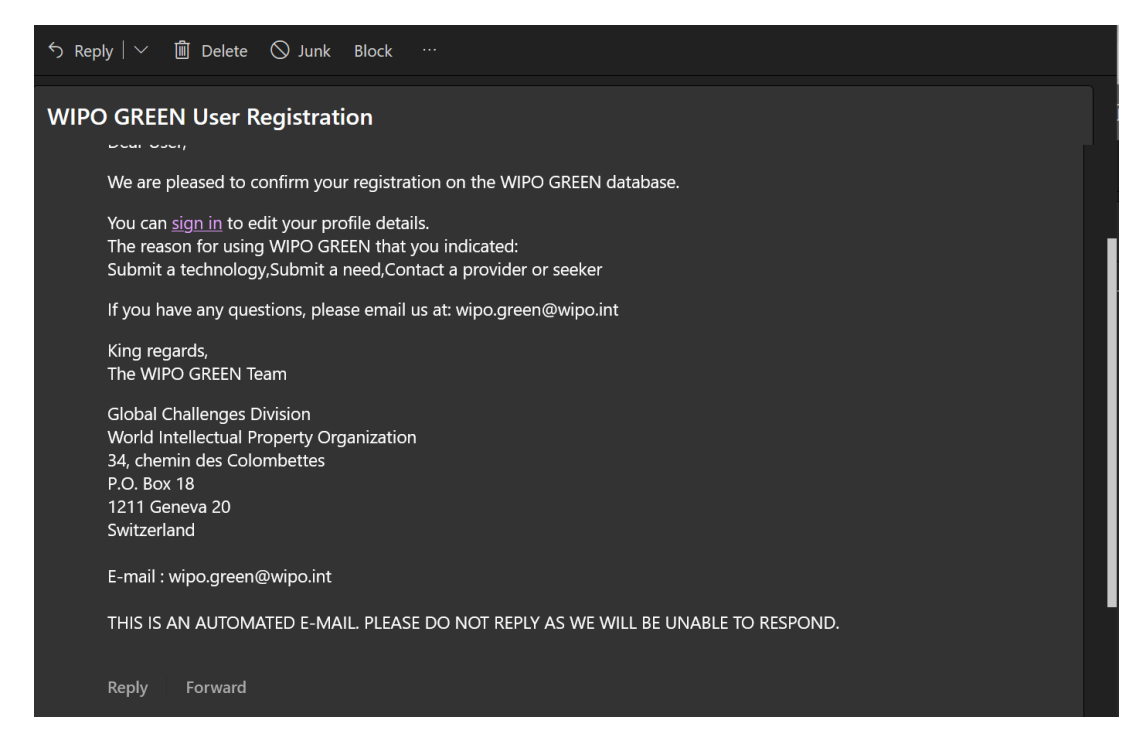

登録が承認されると、WIPO GREENユーザーとしてWIPO GREENデータベースにニーズや テクノロジーをアップロードできるようになったことを通知するメールが届きます。

#### <span id="page-10-0"></span>**WIPO GREEN**データベースへのログイン

WIPO GREENデータベースにログインする方法:

- 1. WIPO GREENデータベースにログインするには、WIPO GREENプロフィールの登録を完了 している必要があります(『WIPO GREENのアカウント作成』の項を参照のこと)。
- 2. WIPO GREENデータベースのページ([https://wipogreen.wipo.int/wipogreen](https://wipogreen.wipo.int/wipogreen-database/database)[database/database](https://wipogreen.wipo.int/wipogreen-database/database))にアクセスします。
- 3. [Log in]をクリックします。

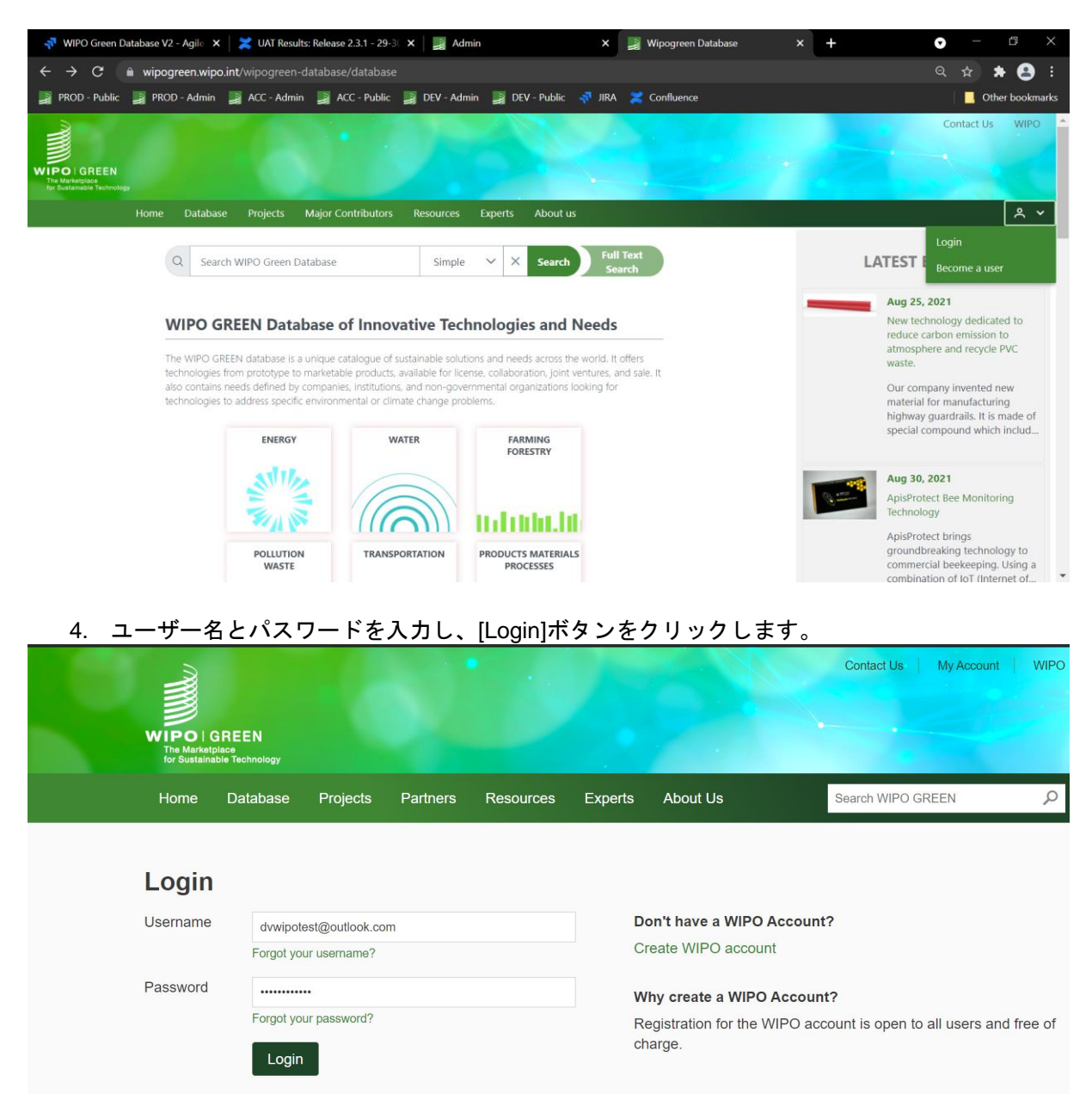

WIPO GREENデータベースのホームページに移動します。[Database]、[Dashboard]、およ びプロフィール名のメニューオプションが有効になります。

## <span id="page-11-0"></span>ランディングページ(ホームページ)

WIPO GREENのランディングページ(ホームページ)は、広範で多様な環境技術情報への アクセスの出発点です。

ホームページの構成は、以下のとおりです。

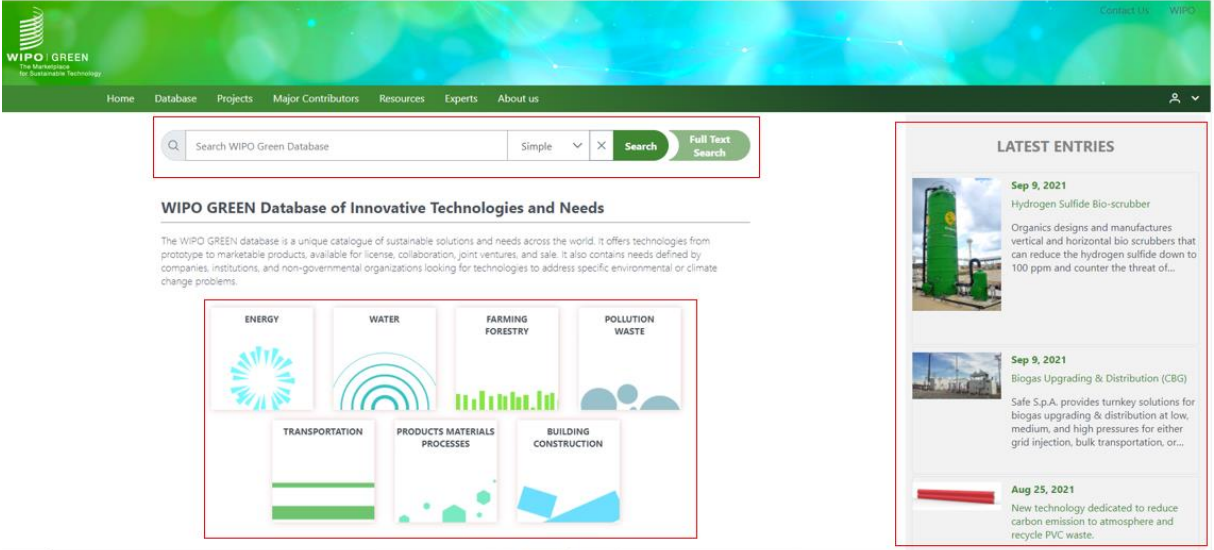

- [Search]インターフェース:3つの検索オプション ([Simple] (簡易検索)、[Advanced] (詳 細検索)、[Full Text Search] (全文検索)) から選択できます
- データベースの7つの主要カテゴリーページへのリンク:任意のカテゴリータイトルをクリッ クすると、該当するカテゴリーのページに移動します(『カテゴリー』の項を参照のこと)
- WIPO GREENデータベースのユーザーがアップロードした最新のテクノロジーおよびニーズ の一覧

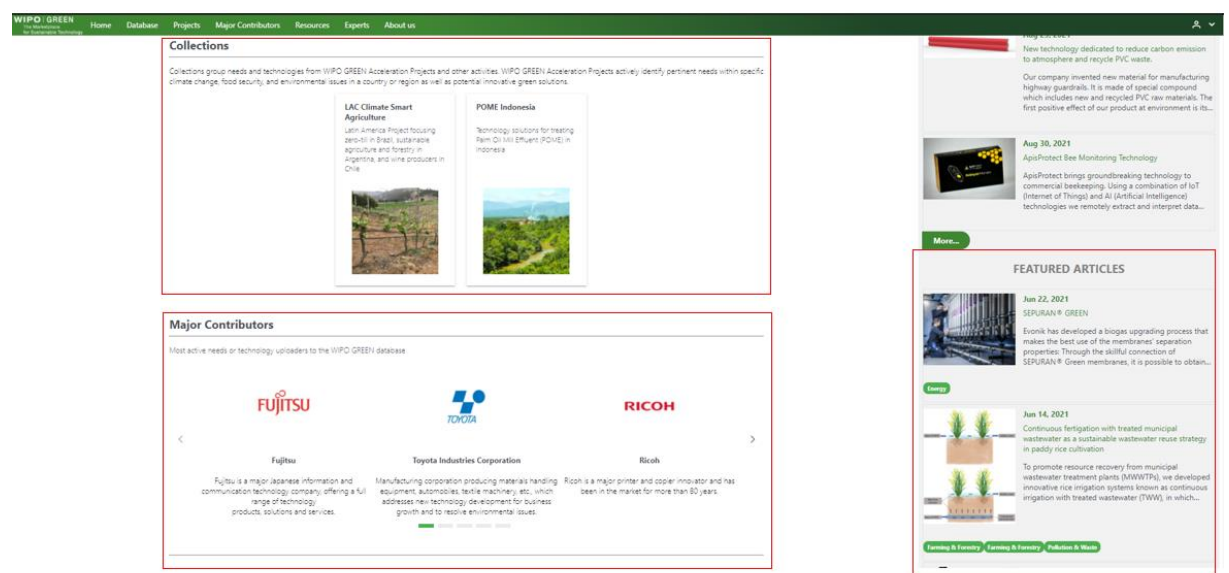

- [Collections]セクション:WIPO GREEN促進プロジェクトなどの活動におけるニーズやテク ノロジー。WIPO GREEN促進プロジェクトでは、特定の国や地域の気候変動、食糧安全保 障、環境問題に関するニーズを特定し、環境に優しい革新的なソリューションを積極的に提 案しています
- [Major Contributors]セクション: WIPO GREENデータベースに多くのニーズやテクノロジー をアップロードしている組織の紹介

#### <span id="page-13-0"></span>**WIPO GREEN**データベースのメニュー

WIPO GREENデータベースにログインすると、以下のメニューとサブメニューが起動し、 すべてのページからWIPO GREENデータベースにアクセスできるようになります。

#### <span id="page-13-1"></span>[DATABASE]メニュー

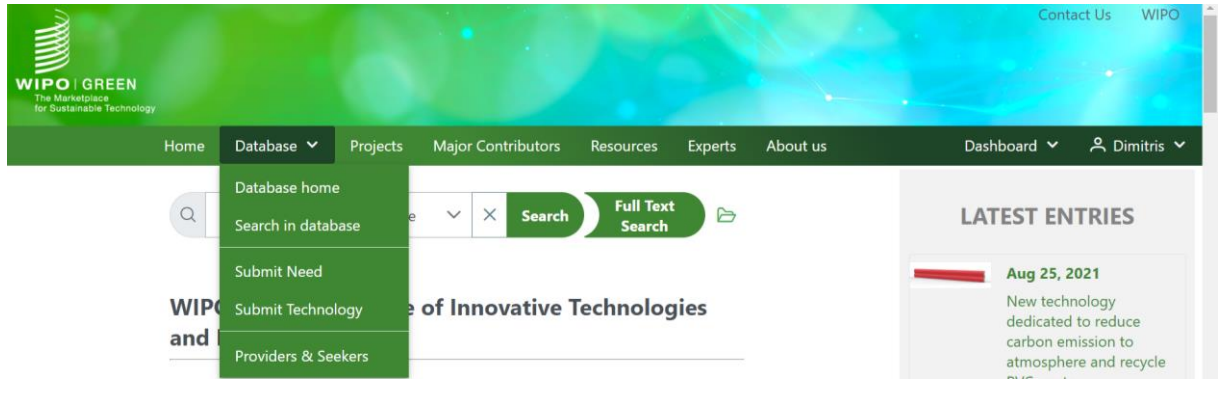

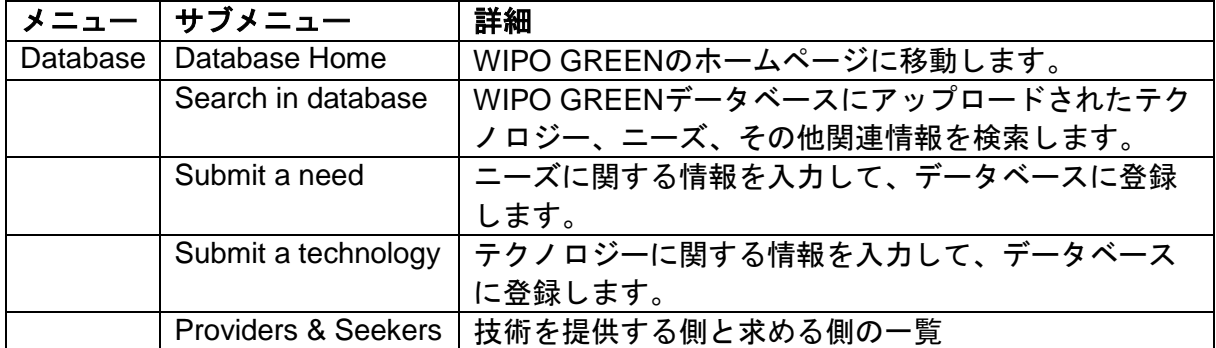

## <span id="page-13-2"></span>[DASHBOARD]メニュー

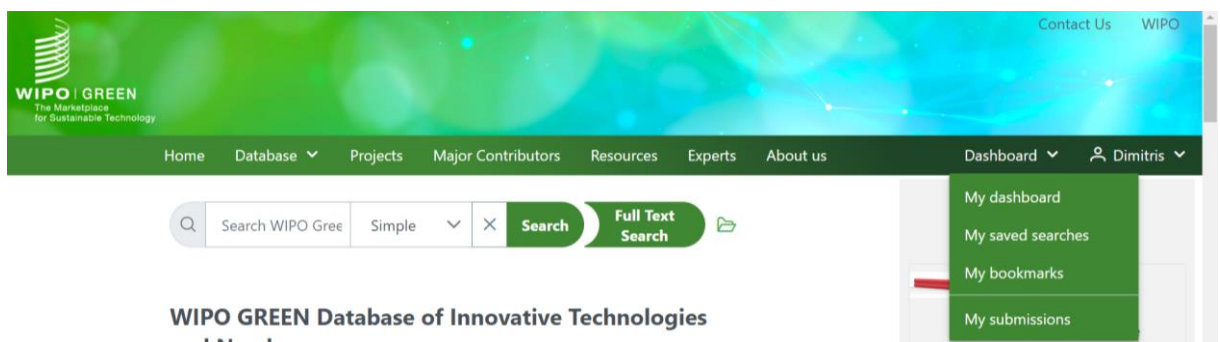

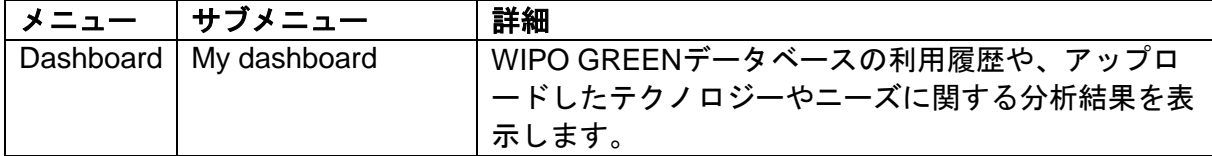

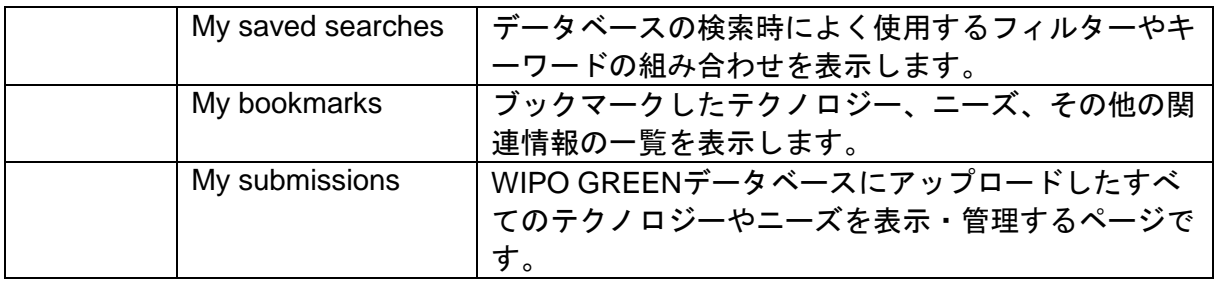

<span id="page-14-0"></span>[LOGIN]メニュー

メニューラベルには、WIPO GREENのプロフィール情報に登録されているユーザー名が表 示されます。

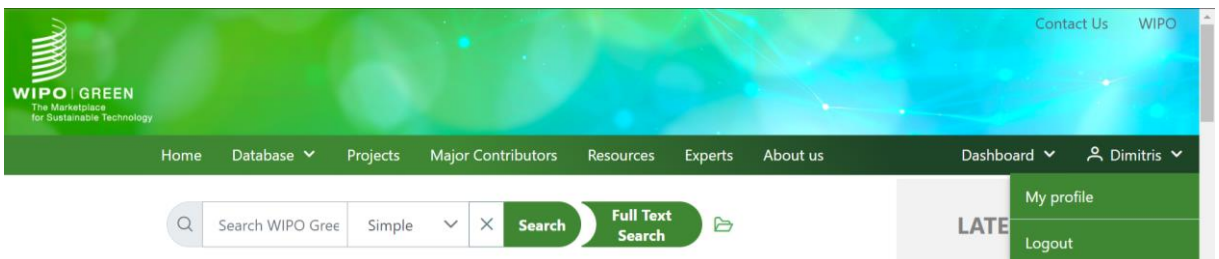

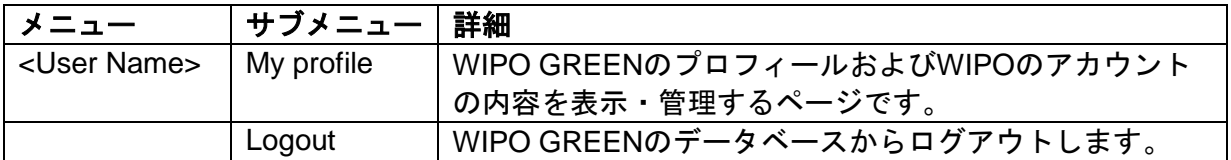

## <span id="page-15-0"></span>テクノロジーの登録

WIPO GREENデータベースにテクノロジーを登録する方法:

1. [Database]メニューの[Submit Technology]をクリックします。

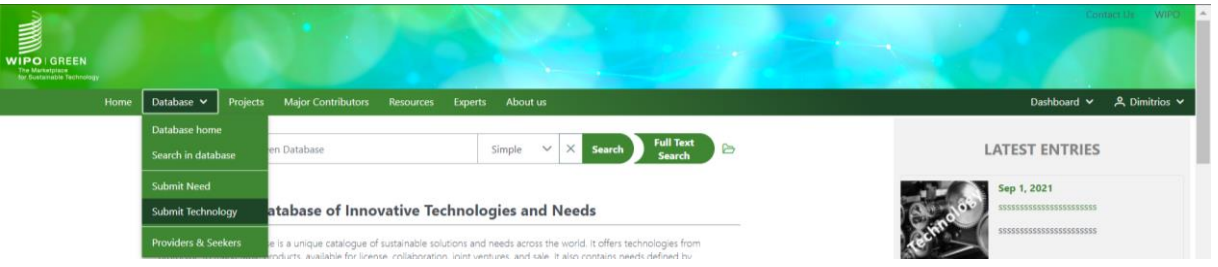

2. [Submit Technology]ページが表示されます。

Contact Information (if different from person uploading)

3. テクノロジーの所有者以外が代理で登録する場合は[Contact Information (if different from person uploading)]セクションに必須事項を入力します。所有者本人が登録する場合は[No]を 選択して、次のページに進みます。

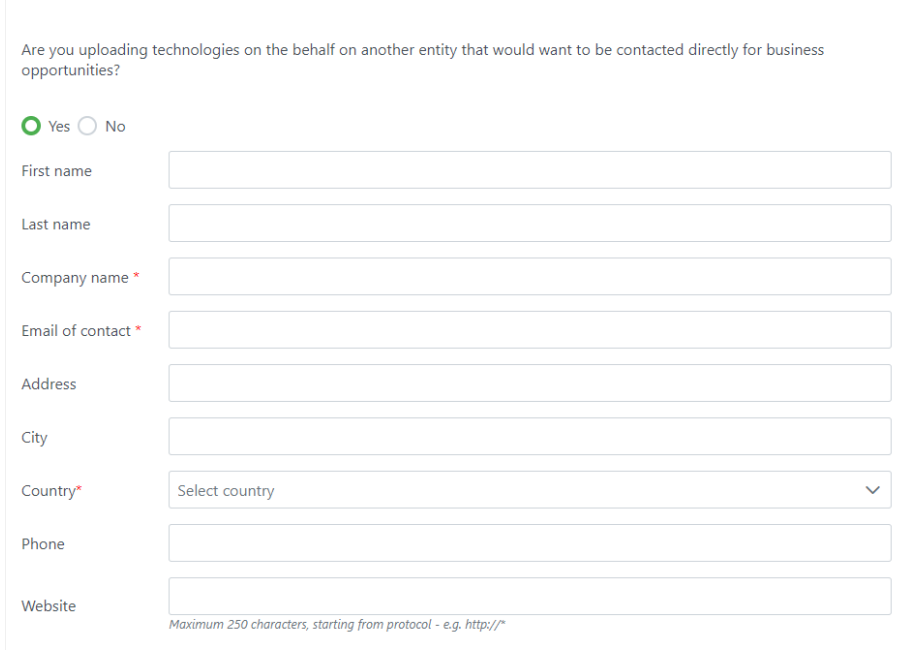

4. 赤いアスタリスクがついている必須項目をすべて入力します。必須項目すべてに有効な値を 入力しない限り、テクノロジー情報をWIPO GREENデータベースに公開できません。

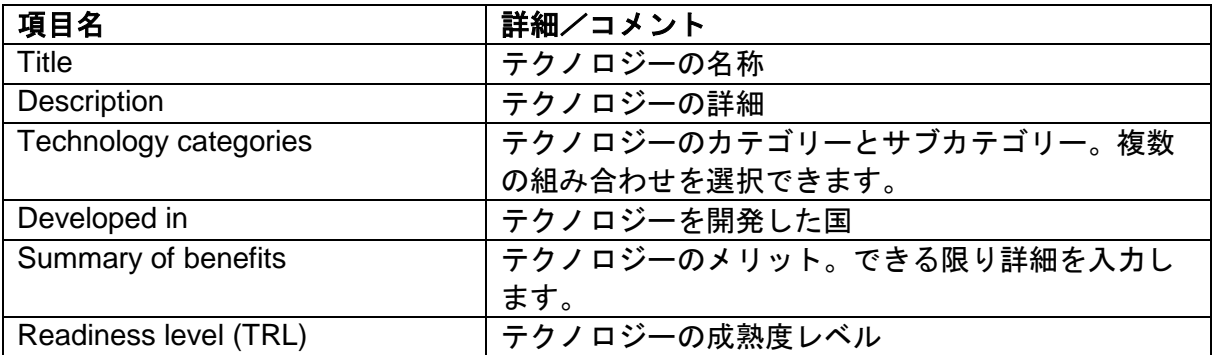

Type of collaboration sought 素めるコラボレーションのタイプを入力します。

5. 必須項目の他に、以下の項目に情報を入力することをおすすめします。

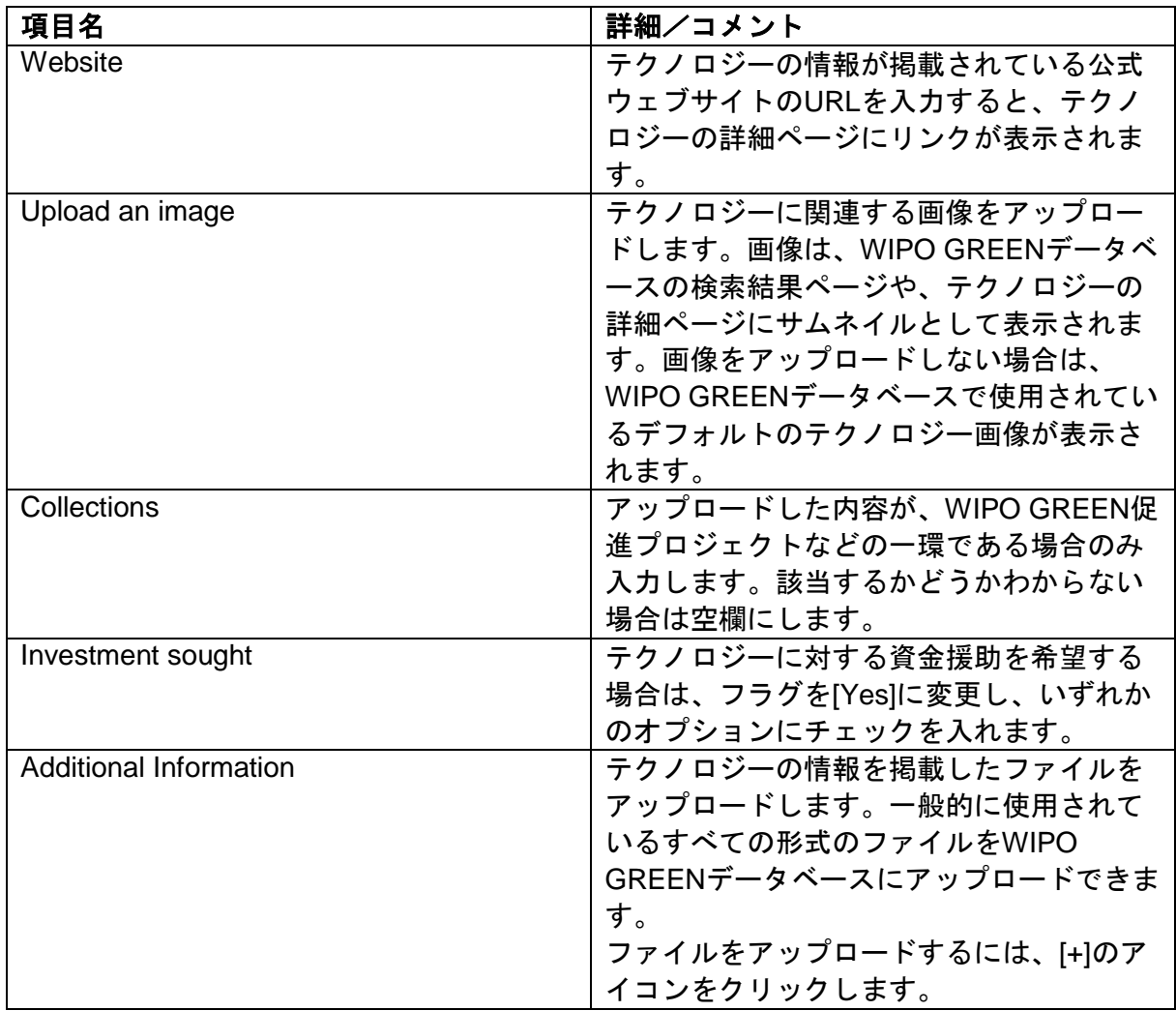

ヒント:可能な限り多くの項目とテクノロジーに関する情報を入力してください。詳細な情 報を登録することによって、他のユーザーがデータベースでテクノロジーを検索した場合に ヒットする可能性が高くなります。

6. すべての情報を入力したら、ページ下部の[Save]ボタンをクリックして、テクノロジーを登 録します。

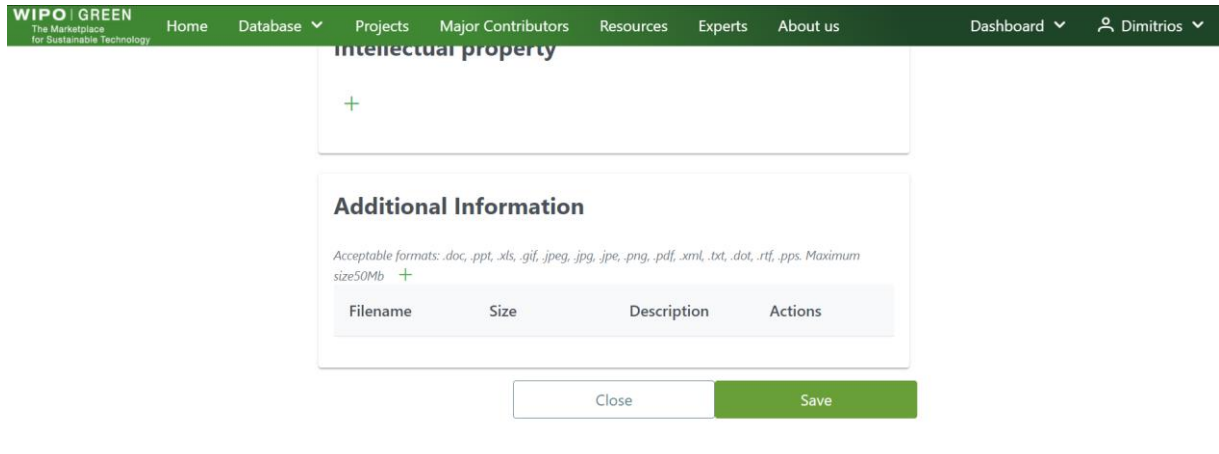

7. [Save options]のポップアップウィンドウが表示されたら、4つのオプションから選択しま す。

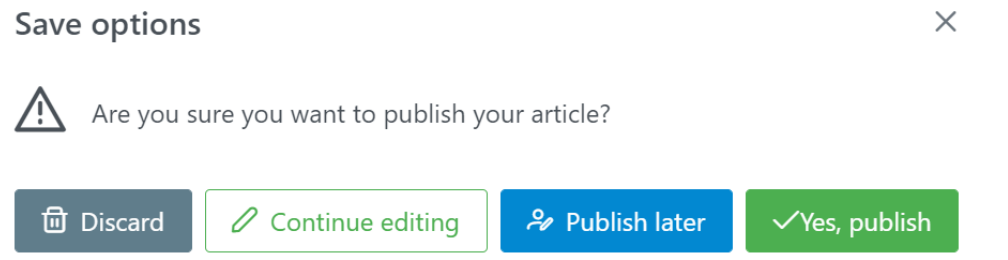

 $\sim$ 

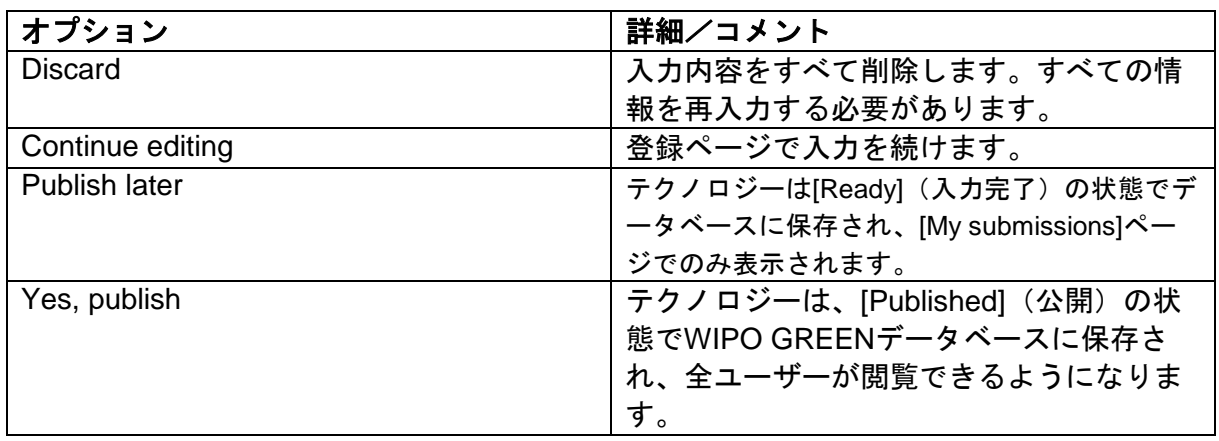

8. WIPO GREENデータベースにテクノロジーを公開する場合は、[Yes, publish]ボタンをクリッ クします。アップロードが完了すると、画面が自動的に[My Submissions]ページに移動し、 ポップアップウィンドウが表示されます。

 $\sim$   $\sim$ 

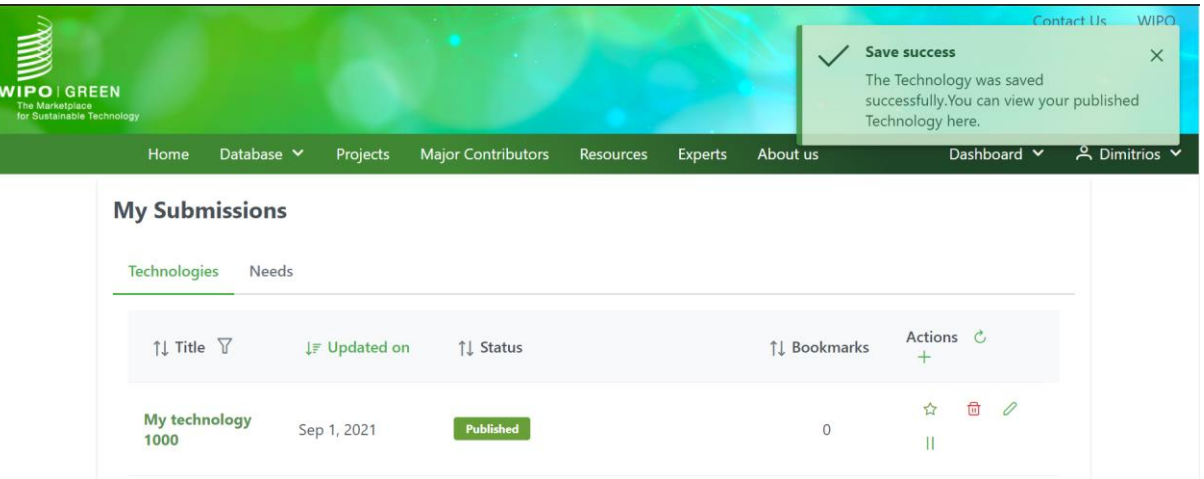

ヒント:テクノロジー情報のファイルをアップロードした場合、処理が完了するまでに数分 かかることがあります(ファイルのサイズによって異なります)。その間に他のページに移 動する、システムの他の機能を使用するなどして、作業を続けても影響はありません。

9. 登録が完了すると、WIPO GREENデータベースにテクノロジーがアップロードされたことを 通知するメールがユーザー宛てに送信されます。

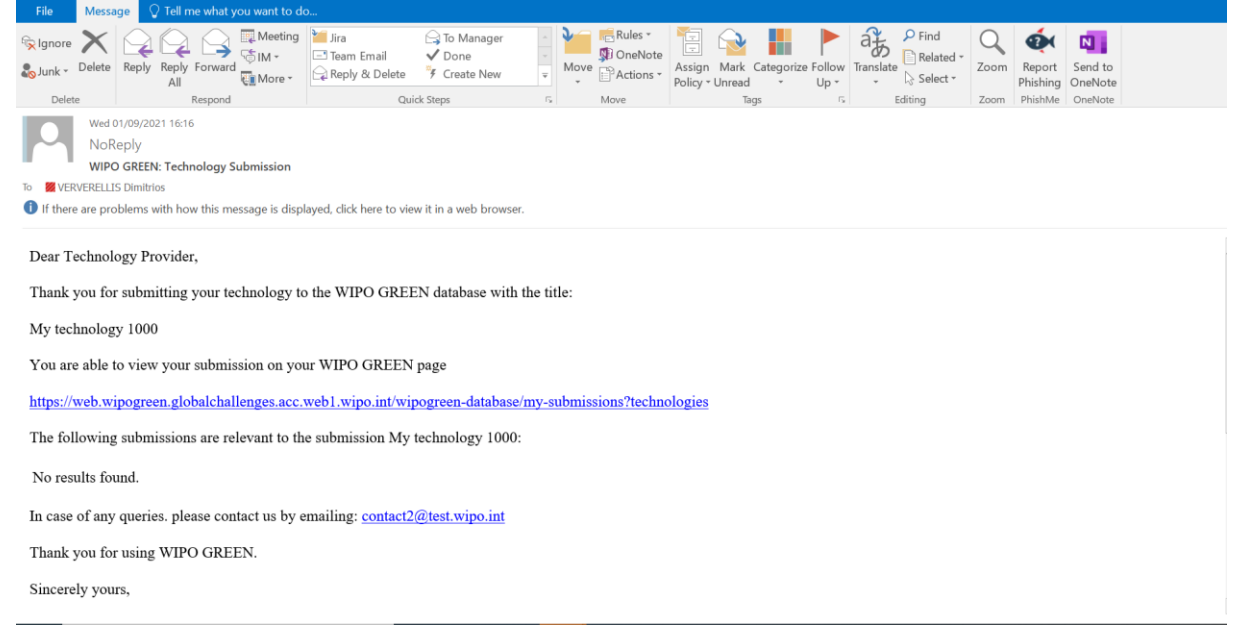

#### 注意

入力内容に不備がある場合は、前述とは異なる[Save options]のポップアップウィンドウが 表示されます。

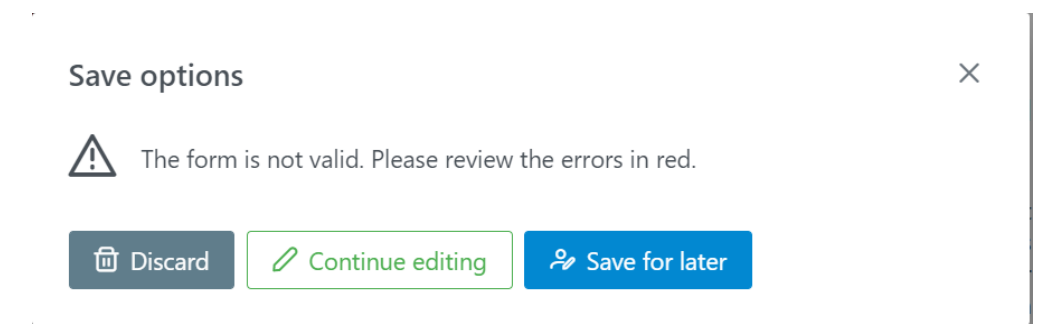

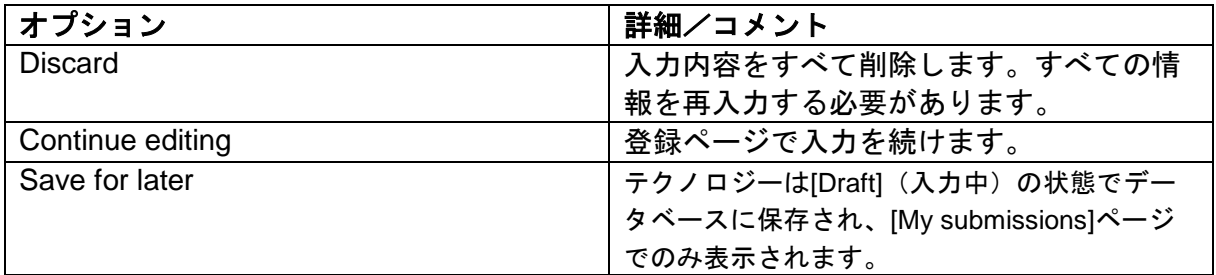

ヒント:入力した内容は、登録時にデータベースに保存されているニーズやテクノロジーと 自動的に照合されます。一致する可能性のある検索結果がメールで送信され、[Saved search] (保存された検索) が作成されます。デフォルトではメールアラートがオンになっ ています。

<span id="page-20-0"></span>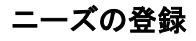

WIPO GREENデータベースにニーズを登録する方法:

10. [Database]メニューの[Submit Need]をクリックします。

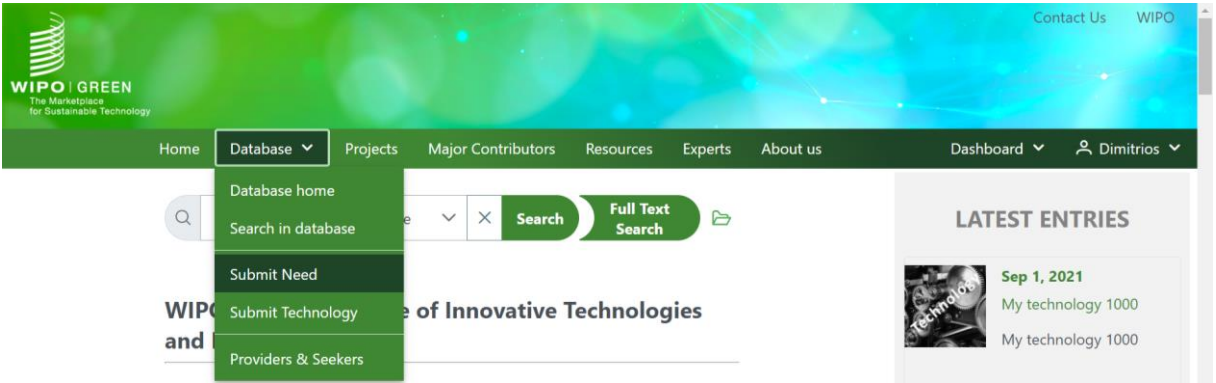

- 11. [Submit Need]ページに移動します。
- 12. 所有者以外が代理で登録する場合は、[Contact Information (if different from person uploading)]セクションに必要事項を入力します。所有者本人が登録する場合は、[No]を選択 して、次のページに進みます。

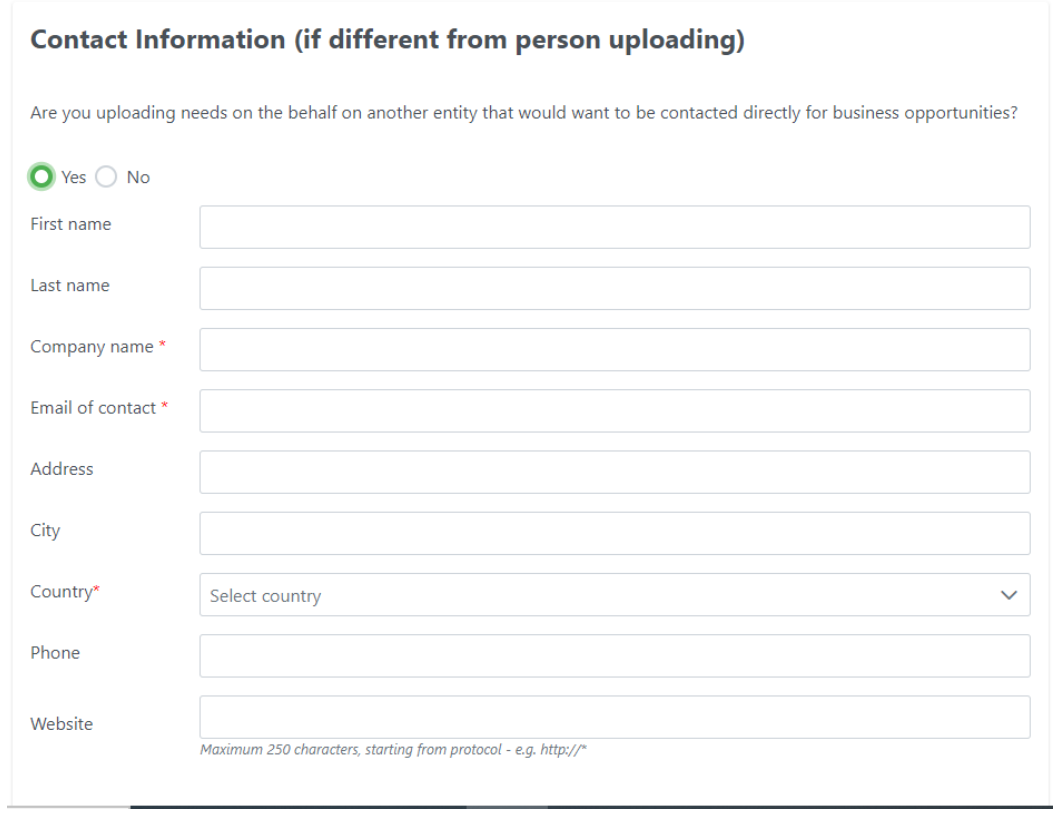

13. 赤いアスタリスクがついている必須項目をすべて入力します。必須項目すべてに有効な値を 入力しない限り、ニーズをWIPO GREENデータベースに公開できません。

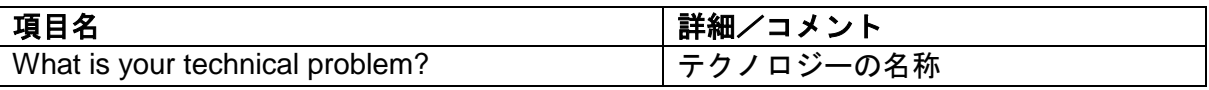

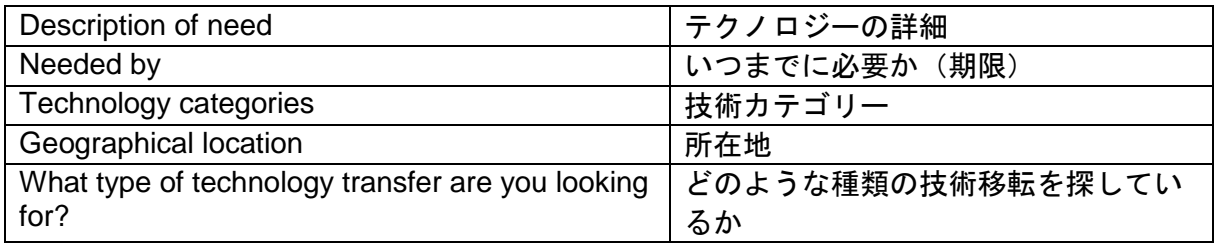

14. 必須項目の他に、以下の項目に情報を入力することをおすすめします。

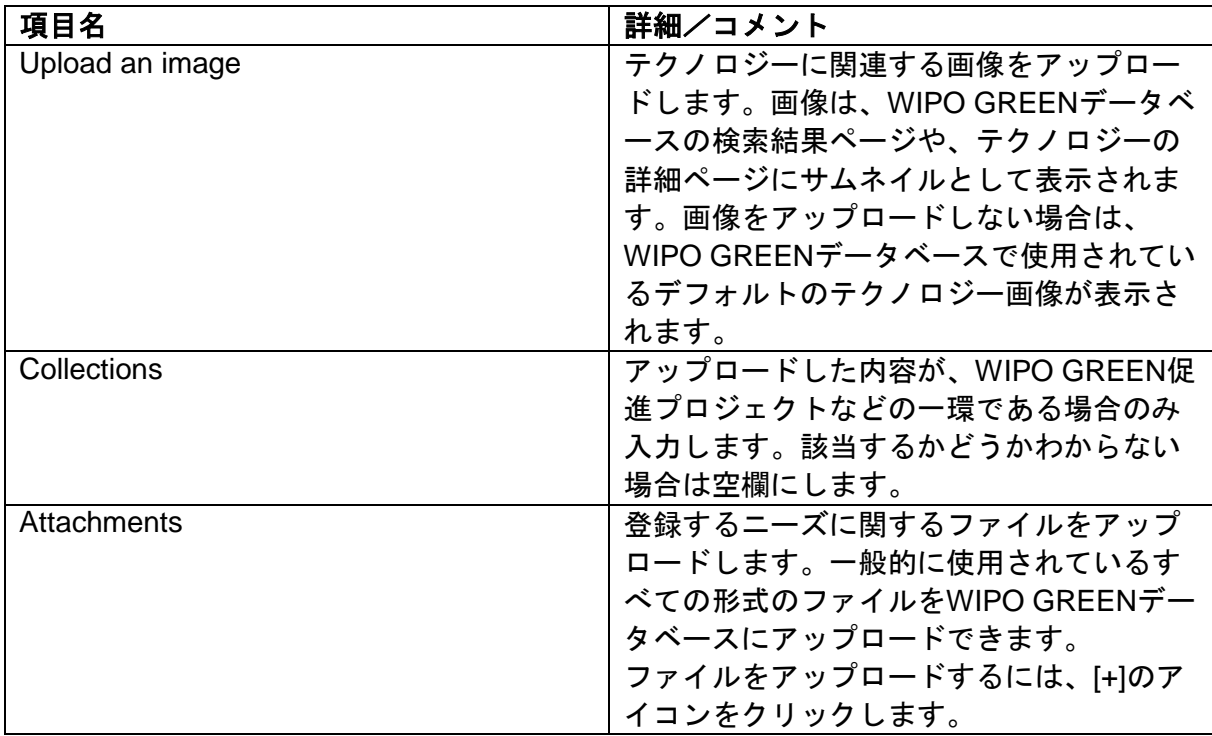

ヒント:可能な限り多くの項目とニーズに関する情報を入力してください。詳細な情報を登 録することによって、他のユーザーがデータベースでニーズを検索した場合にヒットする可 能性が高くなります。

15. すべての情報を入力したら、ページ下部の[Save]ボタンをクリックして、ニーズの登録を完 了します。

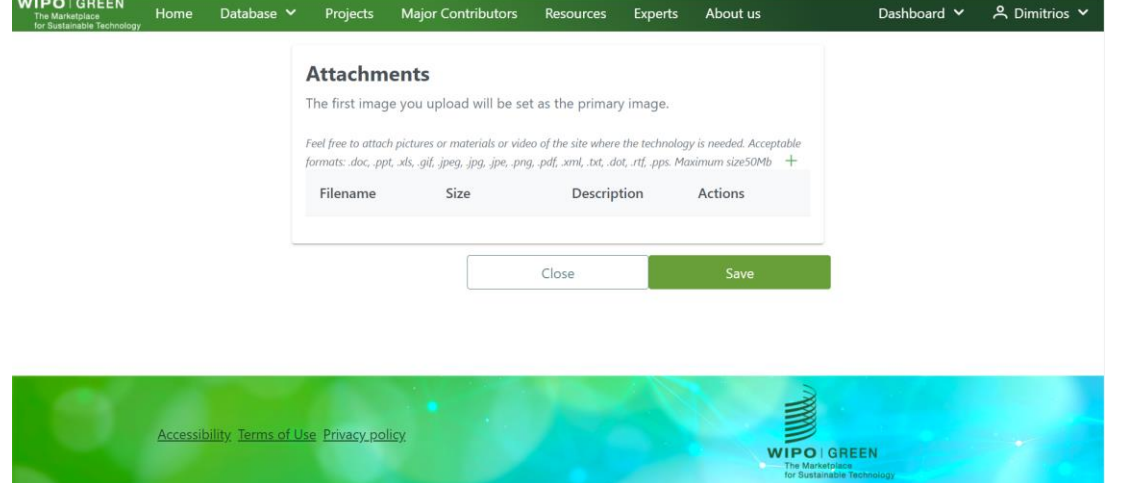

16. [Save options]のポップアップウィンドウが表示されたら、4つのオプションから選択しま す。

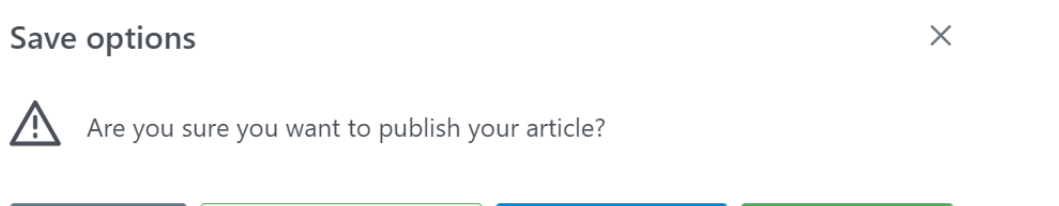

 $\mathscr O$  Continue editing

**ld** Discard

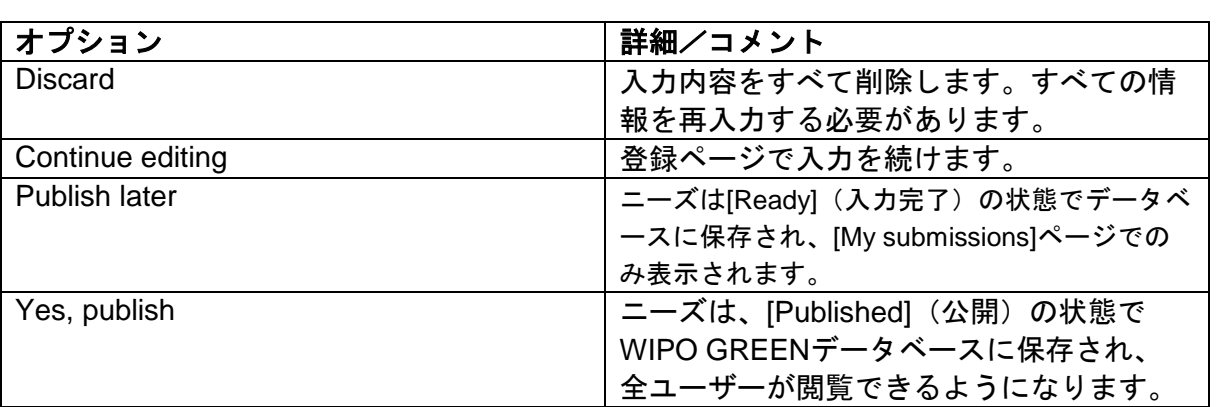

& Publish later

 $\checkmark$ Yes, publish

17. WIPO GREENデータベースにニーズ情報を公開する場合は、[Yes, publish]ボタンをクリック します。アップロードが完了すると、画面が自動的に[My Submissions]ページに移動し、ポ ップアップウィンドウが表示されます。

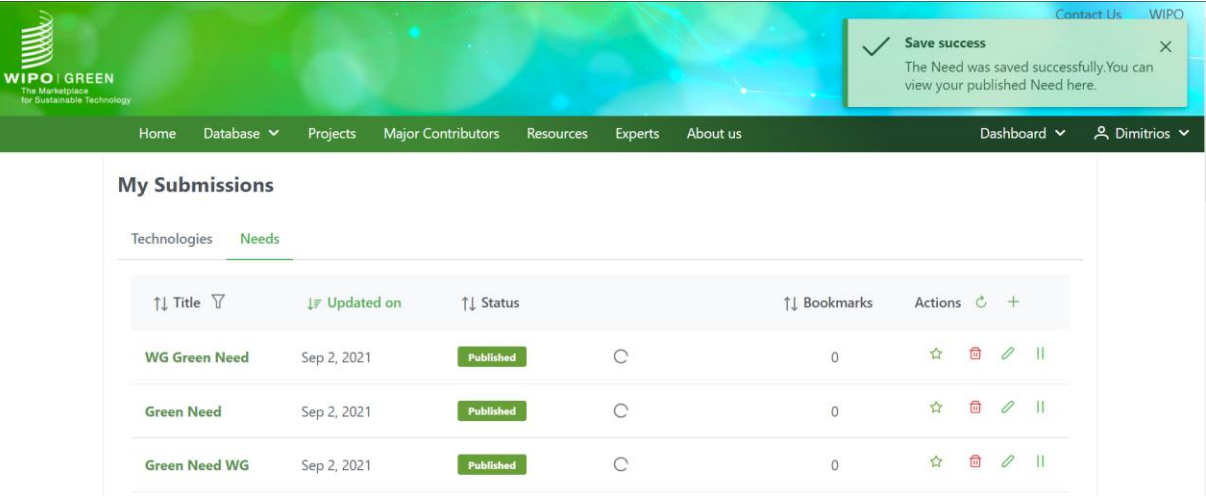

ヒント:ニーズ情報のファイルをアップロードした場合、処理が完了するまでに数分かかる ことがあります(ファイルのサイズによって異なります)。その間に他のページに移動す る、システムの他の機能を使用するなどして、作業を続けても影響はありません。

#### 18. 登録が完了すると、WIPO GREENデータベースにニーズがアップロードされたことを通知す るメールがユーザー宛てに送信されます。

Thu 02/09/2021 09:31 NoReply **WIPO GREEN: Need Submission VERVERELLIS Dimitrios** To **O** If there are problems with how this message is displayed, click here to view it in a web browser.

Dear Technology Seeker,

Thank you for submitting your need to the WIPO GREEN database with the title:

WG Green Need

You are able to view your submission on your WIPO GREEN page

https://web.wipogreen.globalchallenges.acc.web1.wipo.int/wipogreen-database/my-submissions?needs

The following submissions are relevant to the submission WG Green Need:

Id **Title** 86718 Need Finance Technology

In case of any queries. please contact us by emailing: contact2@test.wipo.int

Thank you for using WIPO GREEN.

Sincerely vours

#### 注意 入力内容に不備がある場合は、前述とは異なる[Save options]のポップアップウィンドウが 表示されます。

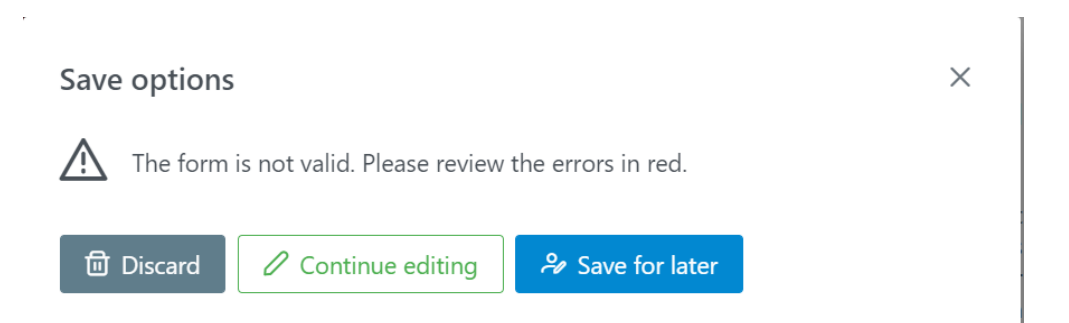

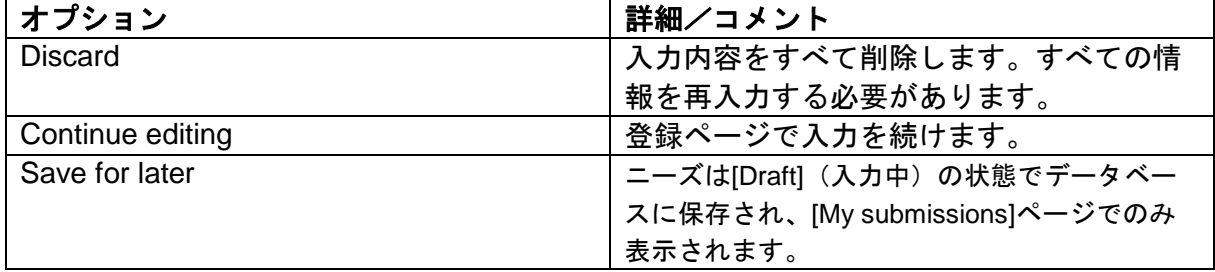

ヒント:入力した内容は、登録時にデータベースに保存されているニーズやテクノロジーと 自動的に照合されます。一致する可能性のある検索結果がメールで送信され、[Saved search](保存された検索)が作成されます。デフォルトではメールアラートがオンになっ ています。

<span id="page-24-0"></span>匿名でのニーズの登録

ニーズを匿名でアップロードする方法:

- 1. [Submit a need]ページの[Contact Information]セクションで[Yes]を選択します。
- 2. [Company name]の欄に"ANONYMOUS"または任意の名前を入力します。

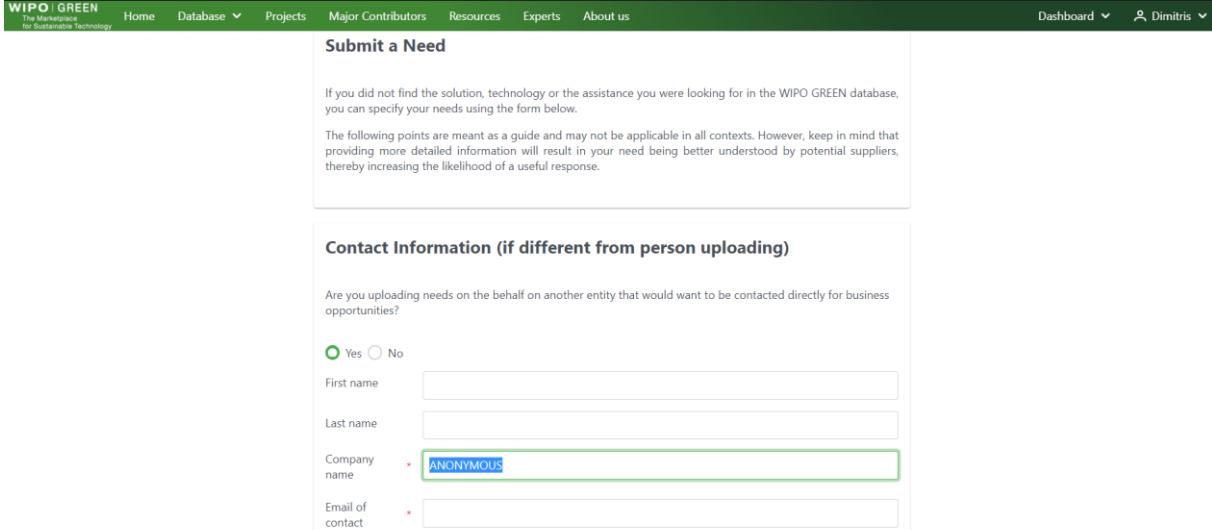

3. ニーズ情報を公開します。検索結果一覧や詳細ページの[Owner]の欄には、 「ANONYMOUS」または入力した任意の名前が表示されます。

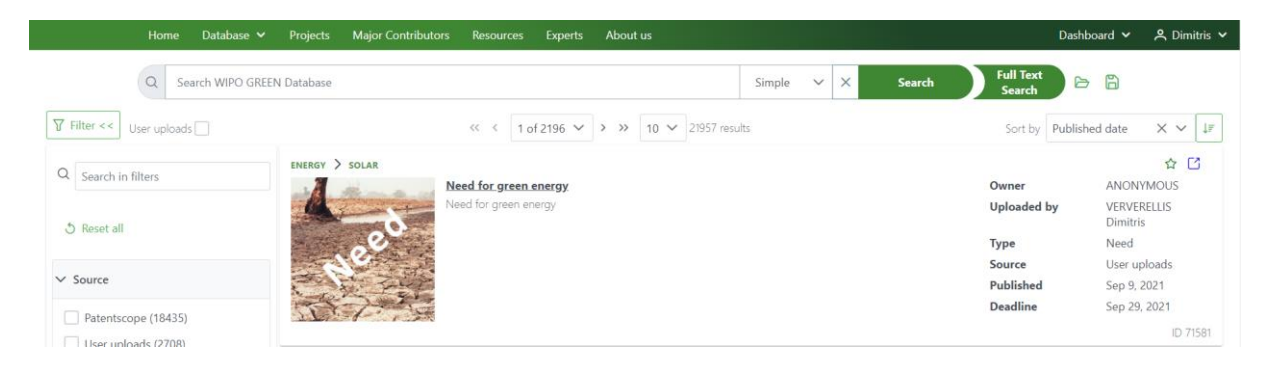

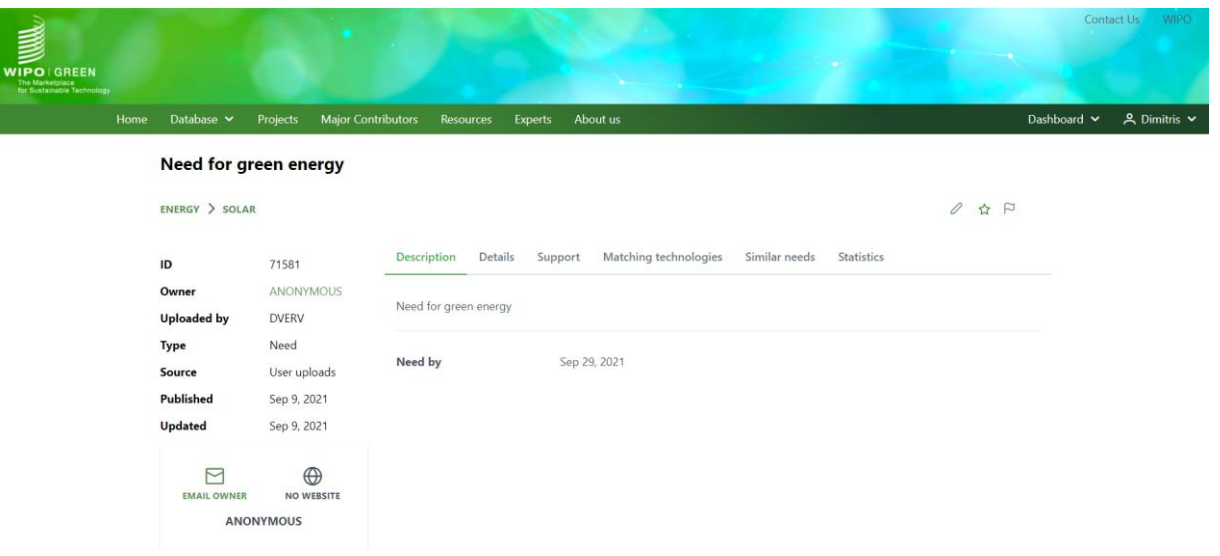

#### <span id="page-26-0"></span>登録情報の管理(**MY SUBMISSIONS**)

アップロードしたテクノロジーやニーズを表示・管理するには、[Dashboard]メニューで[My Submissions]をクリックします。

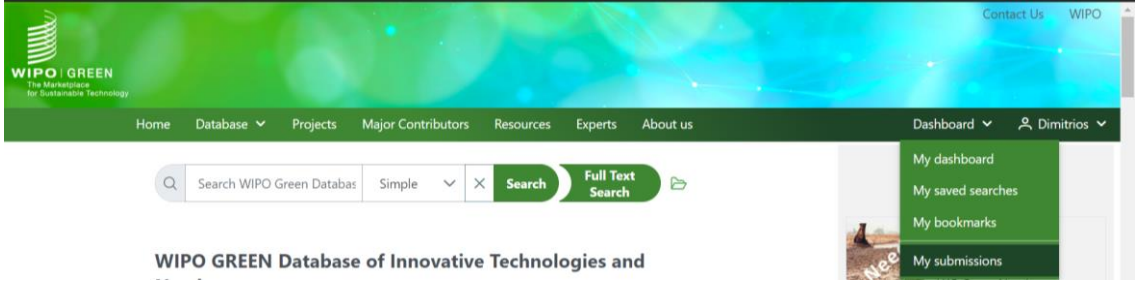

テクノロジーやニーズは[My Submissions]ページのタブで整理されています。タブをクリッ クすると、該当するコンテンツが読み込まれます。

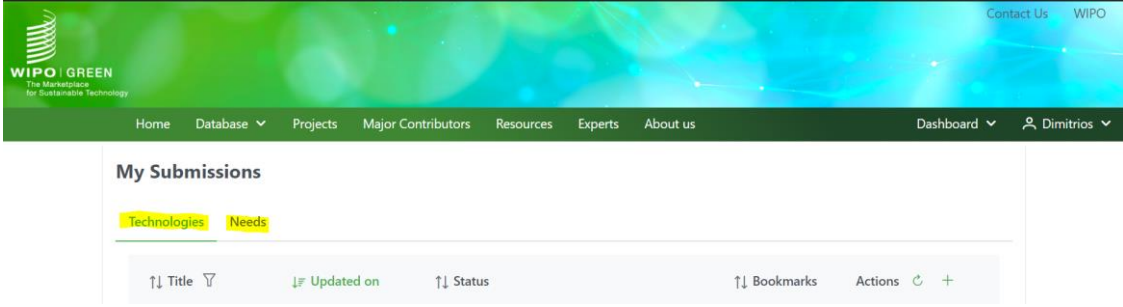

どちらのタブを選択しても、ユーザーはアイコンで表示されるアクションを実行できます。

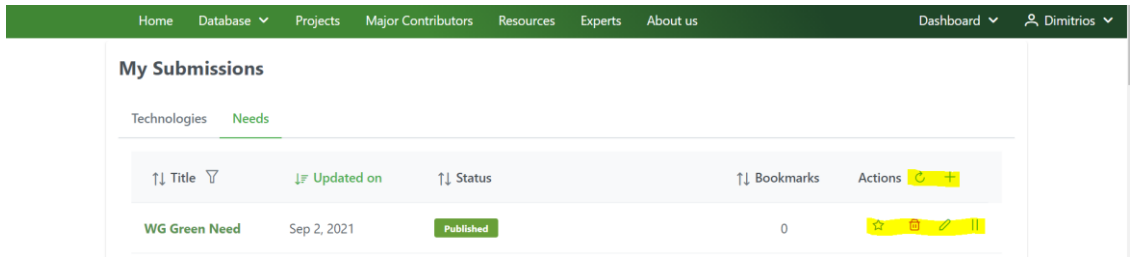

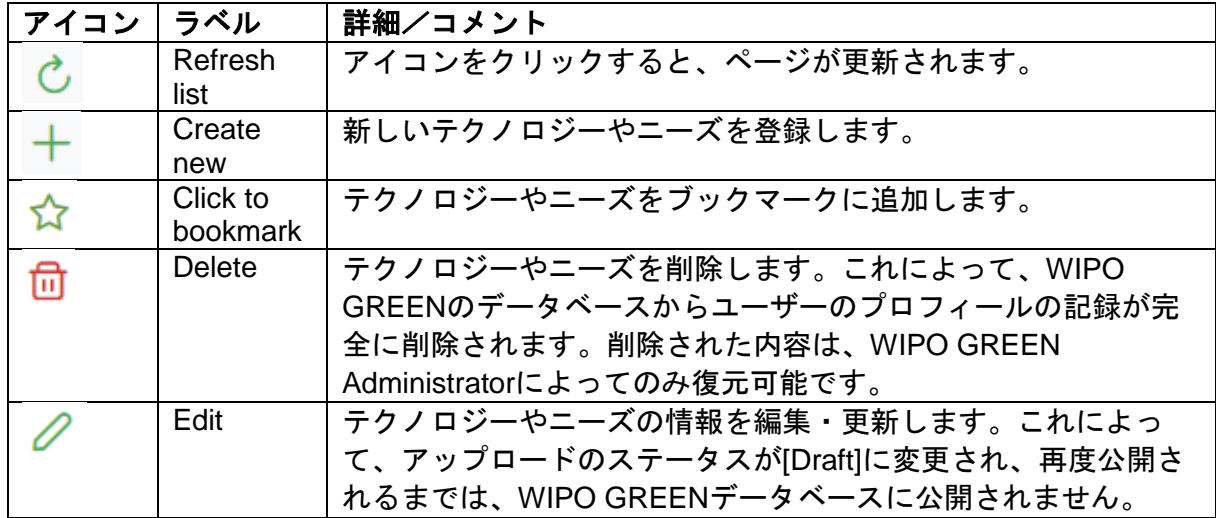

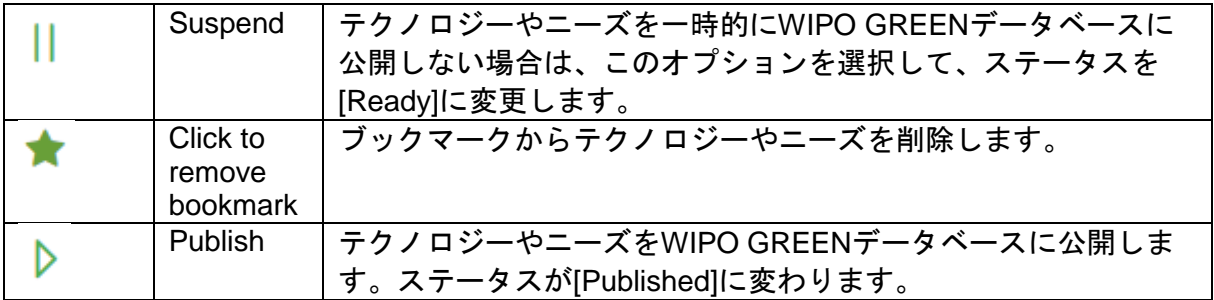

テクノロジーやニーズの詳細を表示するには、[Title]欄の名称をクリックします。

## <span id="page-28-0"></span>テクノロジー/ニーズのステータス

テクノロジーやニーズを登録する際(『テクノロジーの登録』および『ニーズの登録』の項 を参照のこと)のユーザーの選択によって、以下のいずれかのステータスになります。

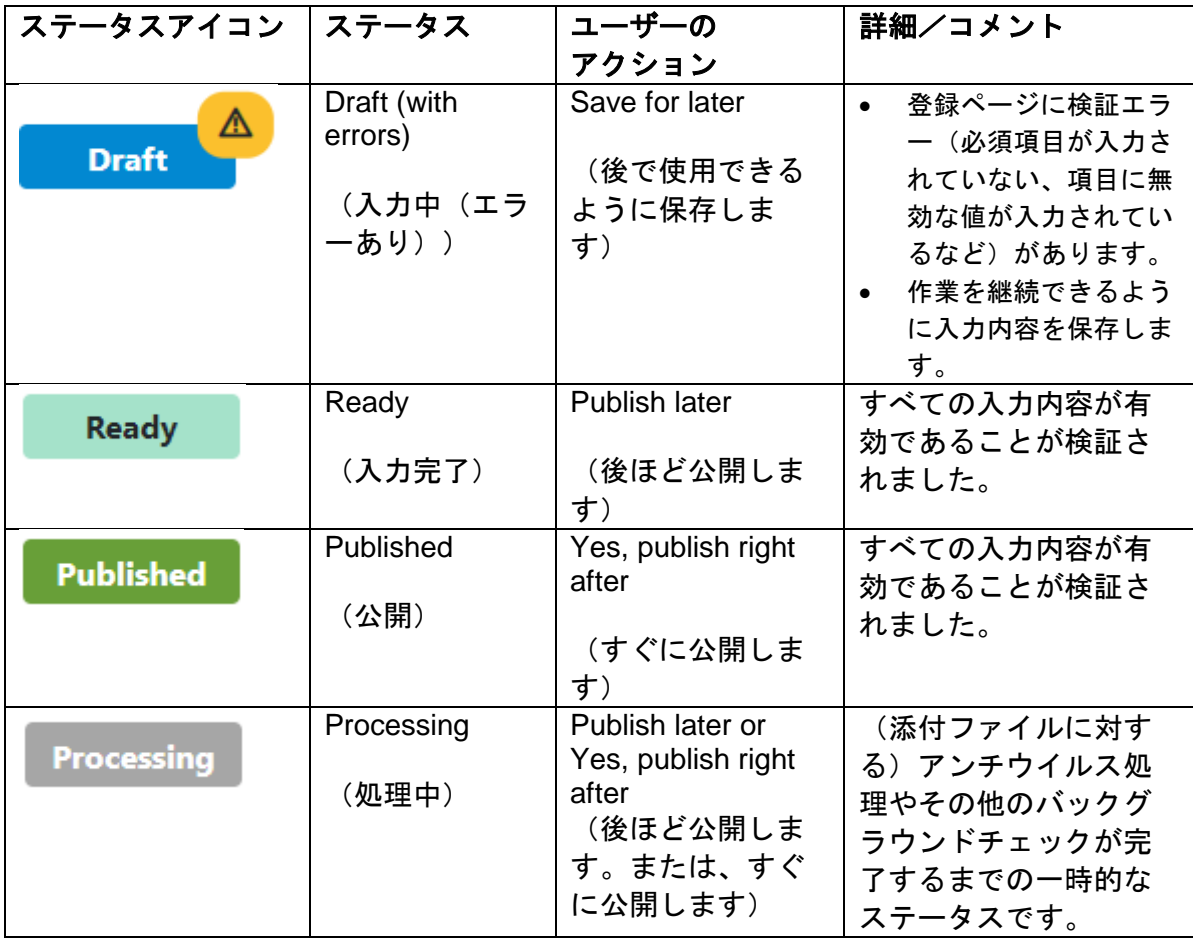

#### <span id="page-29-0"></span>**WIPO GREEN**データベースの検索

WIPO GREENのユーザーは、以下の3つの検索機能を使ってデータベースを検索できます。

- Simple search (簡易検索)
- Advanced search (詳細検索)
- Full text search (全文検索)

検索を実行するには、[Database]メニューの[Search in database]をクリックします。検索結 果のページが表示されます。

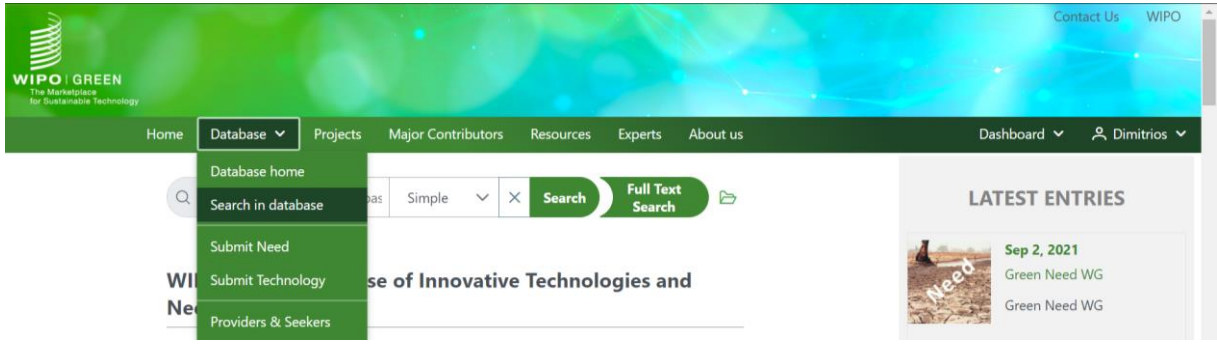

#### <span id="page-29-1"></span>SIMPLE SEARCH (簡易検索)

[Search]バーは、デフォルトでは[Simple]検索モードに設定されています。任意のキーワー ドを組み合わせて入力し、[Search]ボタンをクリックすると、検索結果が表示されます。

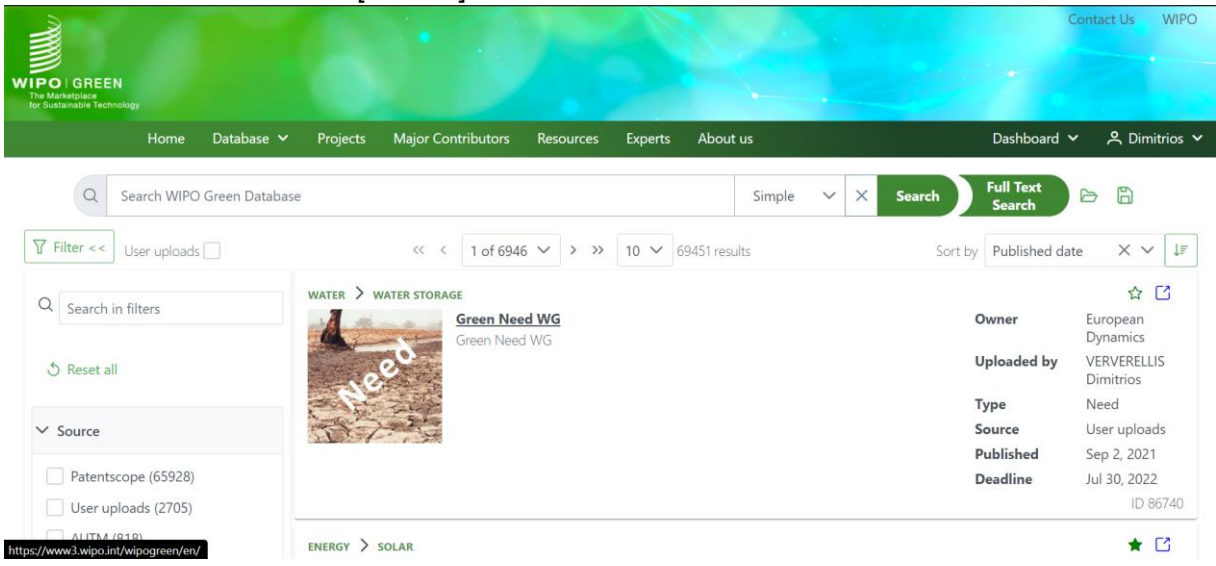

<span id="page-29-2"></span>ADVANCED SEARCH (詳細検索)

詳細検索では、WIPO GREENデータベースを検索して、入力したキーワードが含まれるコ ンテンツを特定します。

詳細検索に切り替えるには、[Search]バーの下矢印アイコンをクリックし、一覧から [Advanced]を選択します。詳細検索の項目が表示されます。

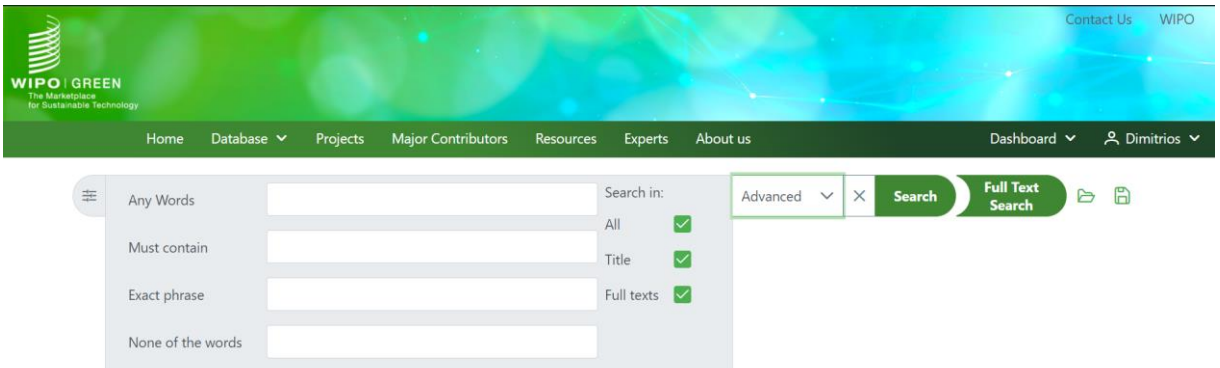

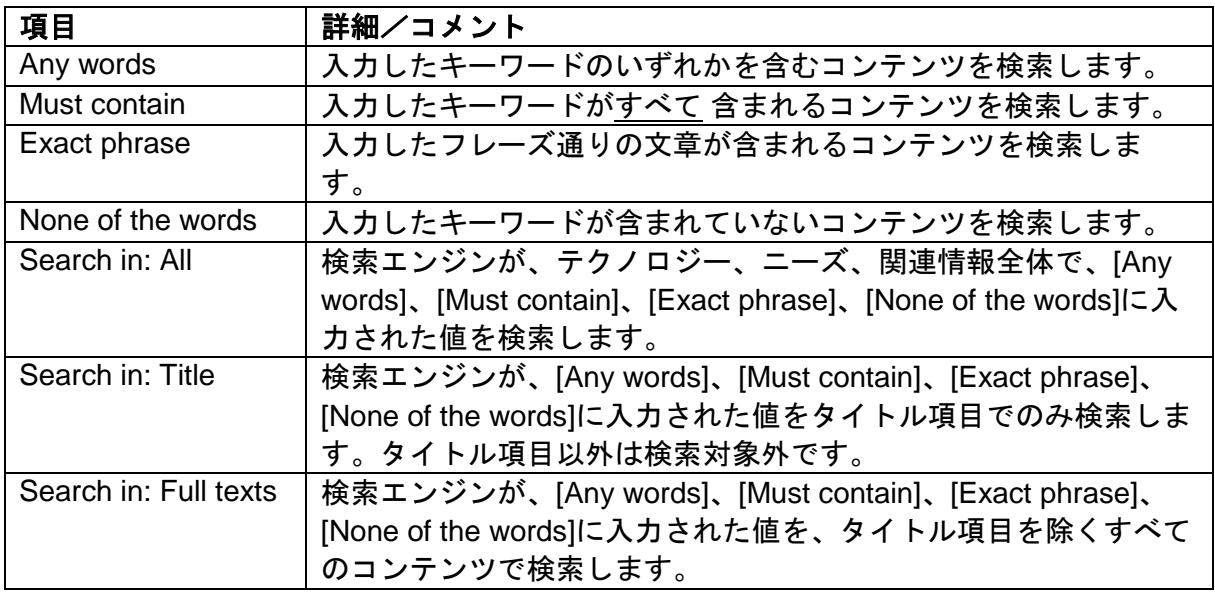

ユーザーは任意の検索項目を組み合わせて検索できます。任意の検索項目に入力し、 [Search]ボタンをクリックすると、検索結果が表示されます。

#### <span id="page-30-0"></span>FULL TEXT SEARCH (全文検索)

AIを活用した全文検索ツールは、ユーザーのニーズに合ったソリューションをよりスムーズ に検索できるように設計されています。プロジェクトの説明の一部など、探している内容を よく表している長いテキストを入力すると、ツールが検索に使用する関連キーワードを生成 します。また、ドキュメントをアップロードすることもできます。 全文検索機能は、WIPO GREENに登録したユーザーが、WIPO GREEN データベースにロ グインした場合のみ利用できます。

[Full Text Search]ボタンをクリックします。

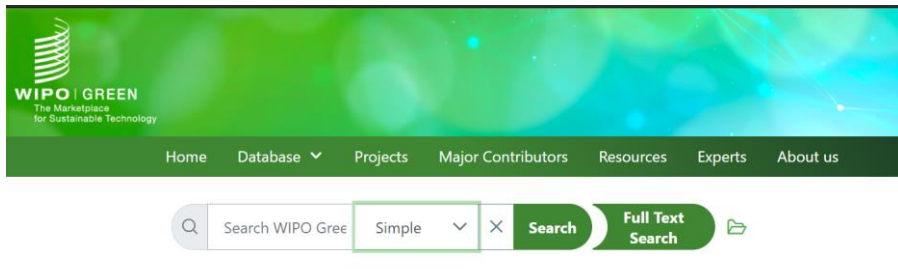

**WIPO GREEN Database of Innovative Technologies** and Needs

4ステップのウィザード画面が表示されます。 [Next]ボタンをクリックして次のステップに進みます。

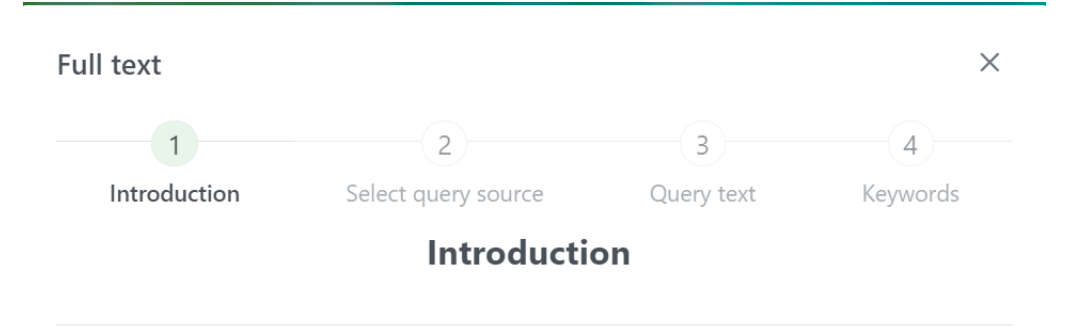

Full-text search is an Al-assisted search tool designed to make it easier to find solutions for your needs. Enter a long text, for example parts of your project description or something that well describes what you are looking for, and the tool will generate relevant keywords to be used in the search. You can also upload documents as input.

You can chose which suggested keywords to use, and you can instruct the search engine to look for the exact phrases rather than individual keywords. This option often yields better results and is on by default. Ten keywords are chosen by default, but you can modify which and how many keywords to use.

The AI-assisted full-text search is an experimental feature, and we would highly appreciate your feedback on its usability, how you use it, and suggestions for improvements.

> $X$  Clear Next >

2番目のステップの[Select query source]で、[Input type]のドロップダウンリストを開き、テ キストのソースを選択します。

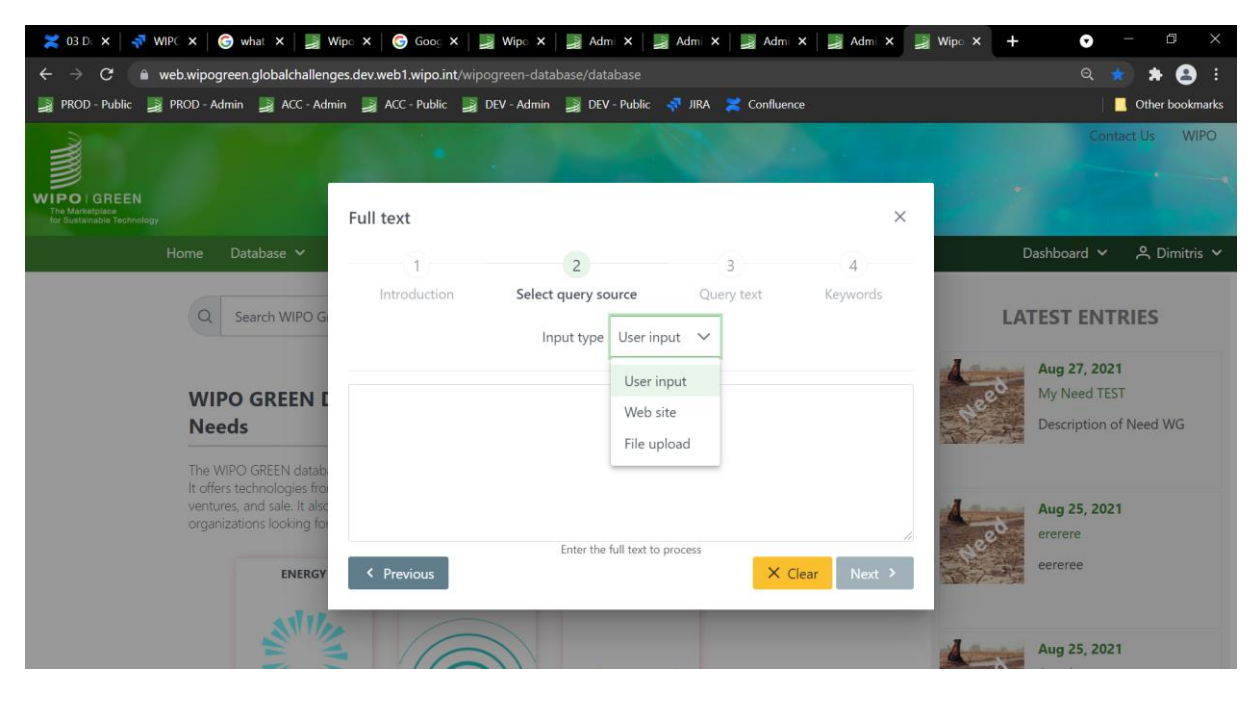

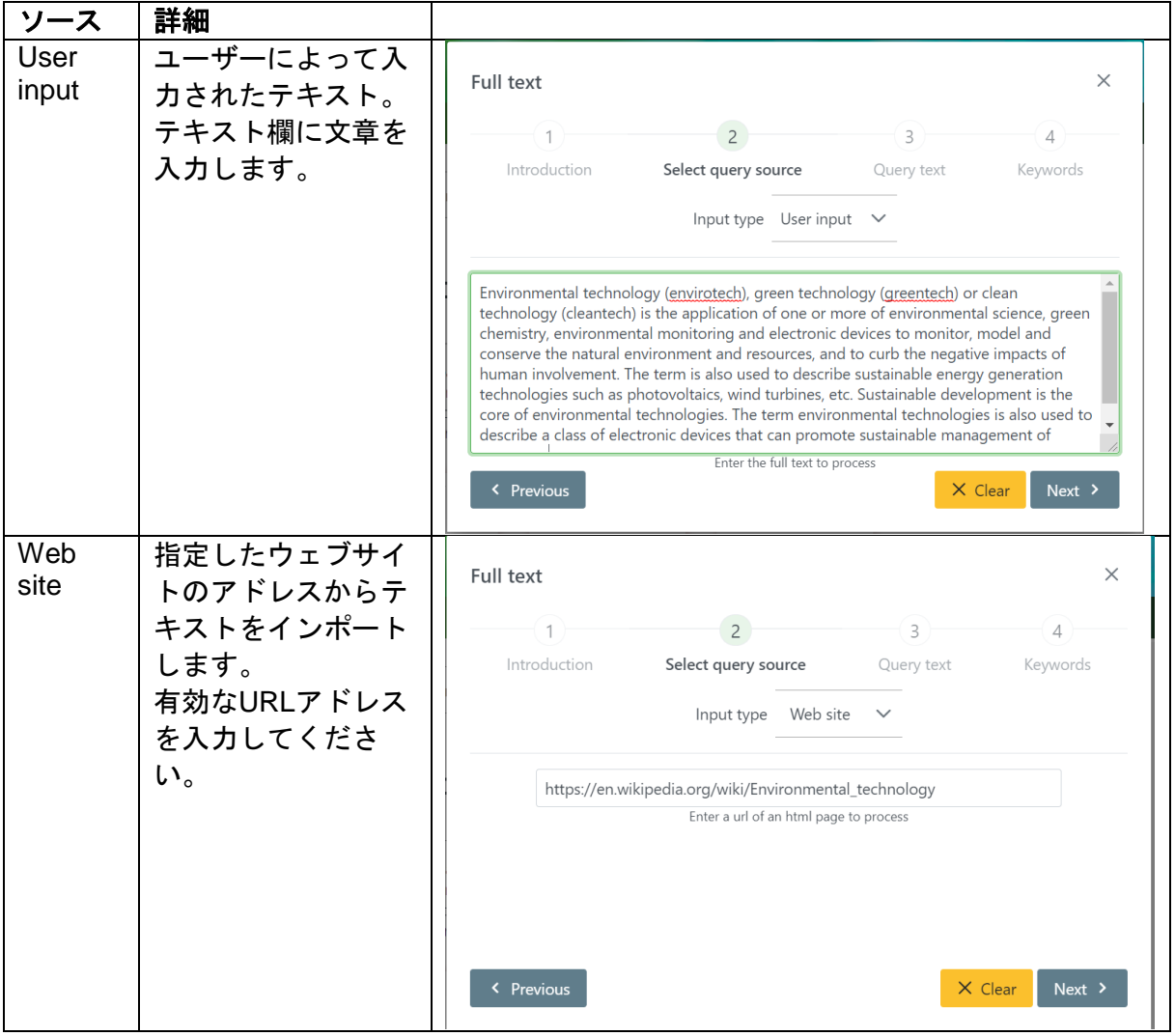

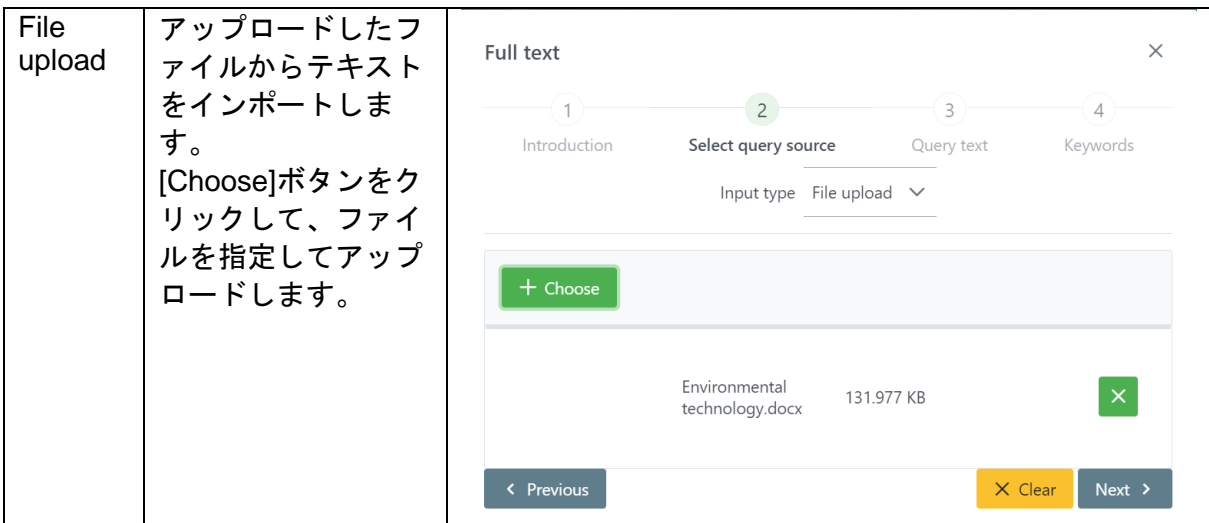

[Next]をクリックして次のステップに進みます。自然言語処理エンジンによって、テキスト が分析され、関連性の高いキーワード/フレーズの一覧が表示されます。

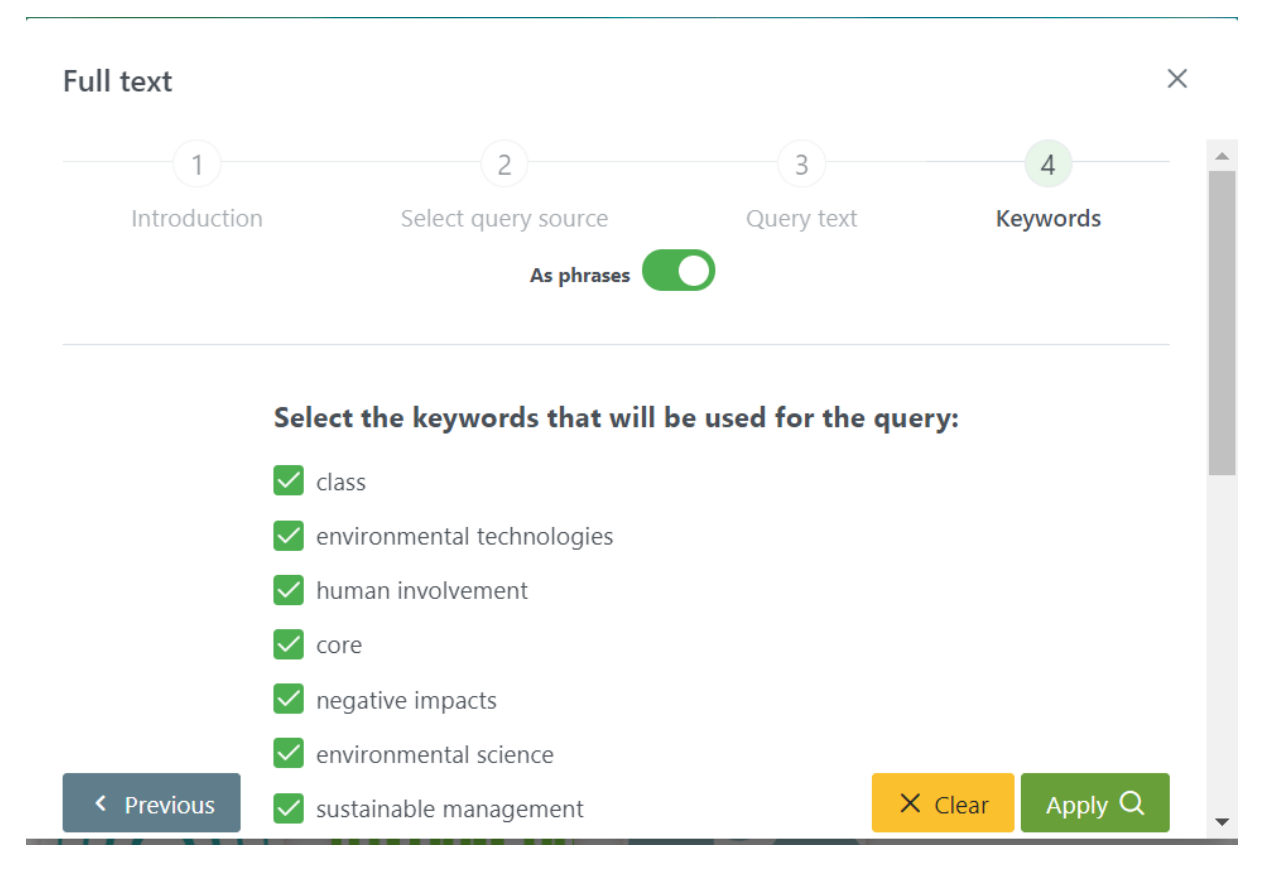

このステップには以下のオプションがあります。

- 1. [As phrases]のトグルボタン:ONにすると、検索エンジンでフレーズが見つかった場合に検 索結果を返します。OFFにすると、検索エンジンで文中にいずれかのキーワードが見つかっ た場合に検索結果を返します。
- 2. チェックボックス:デフォルトでは、関連性の高い上位10個のキーワードが選択されます。 ユーザーは、リストアップされたキーワードを選択/解除することができます。

[Apply]をクリックすると、データベース内で検索が実行されます。選択したキーワードとの 一致レベルに応じて関連性の高いコンテンツが検索結果ページに表示されます。

全文検索で生成された検索文字列が、[Search]バーに表示されます。

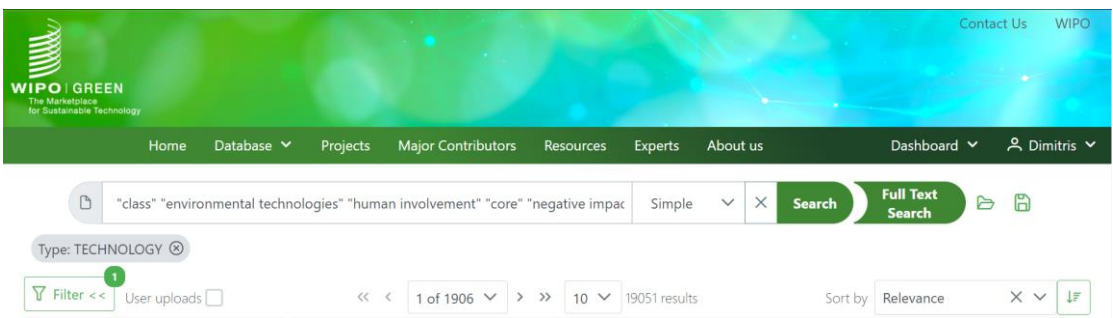

ヒント:作業を継続して、検索条件を変更するには、[Full text search]ボタンを再クリック します。選択した内容を変更して、別のキーワードを適用することもできます。

<span id="page-34-0"></span>FILTERS(フィルター)

フィルターを自由に組み合わせて、特定の条件に一致するコンテンツのみを選択できます。 [Filters]ボタンは検索結果ページの左側に表示されます。

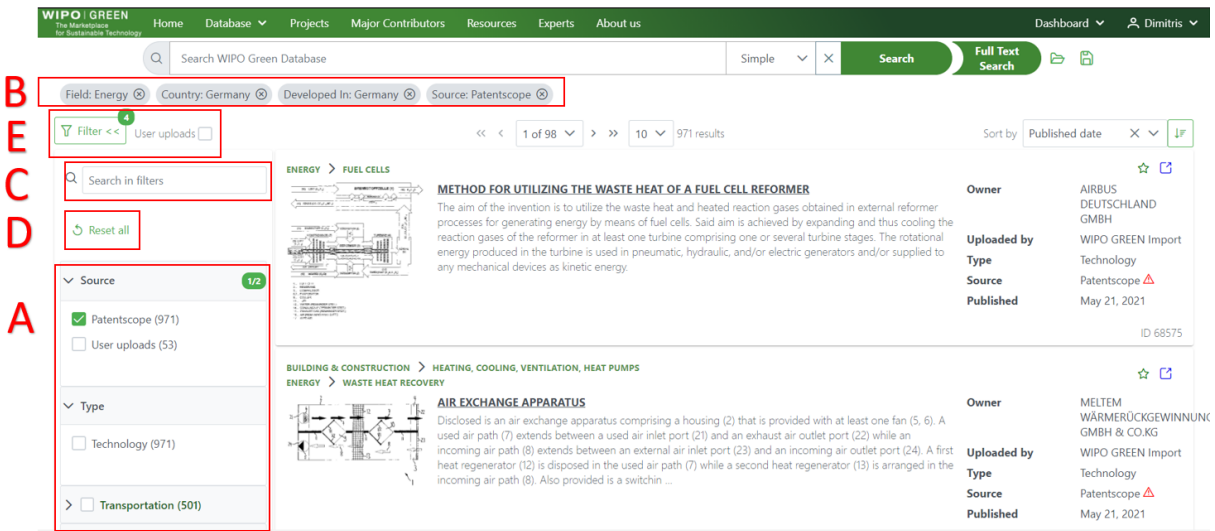

## <span id="page-34-1"></span>フィルター:機能

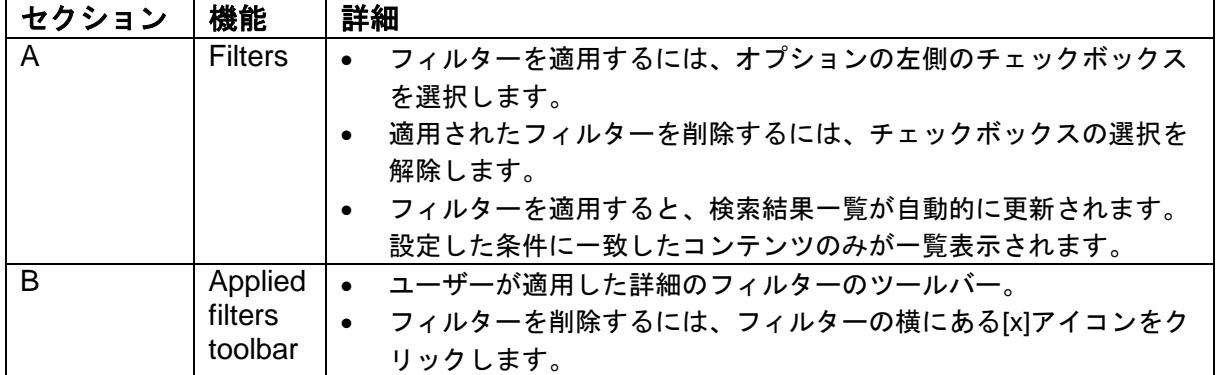

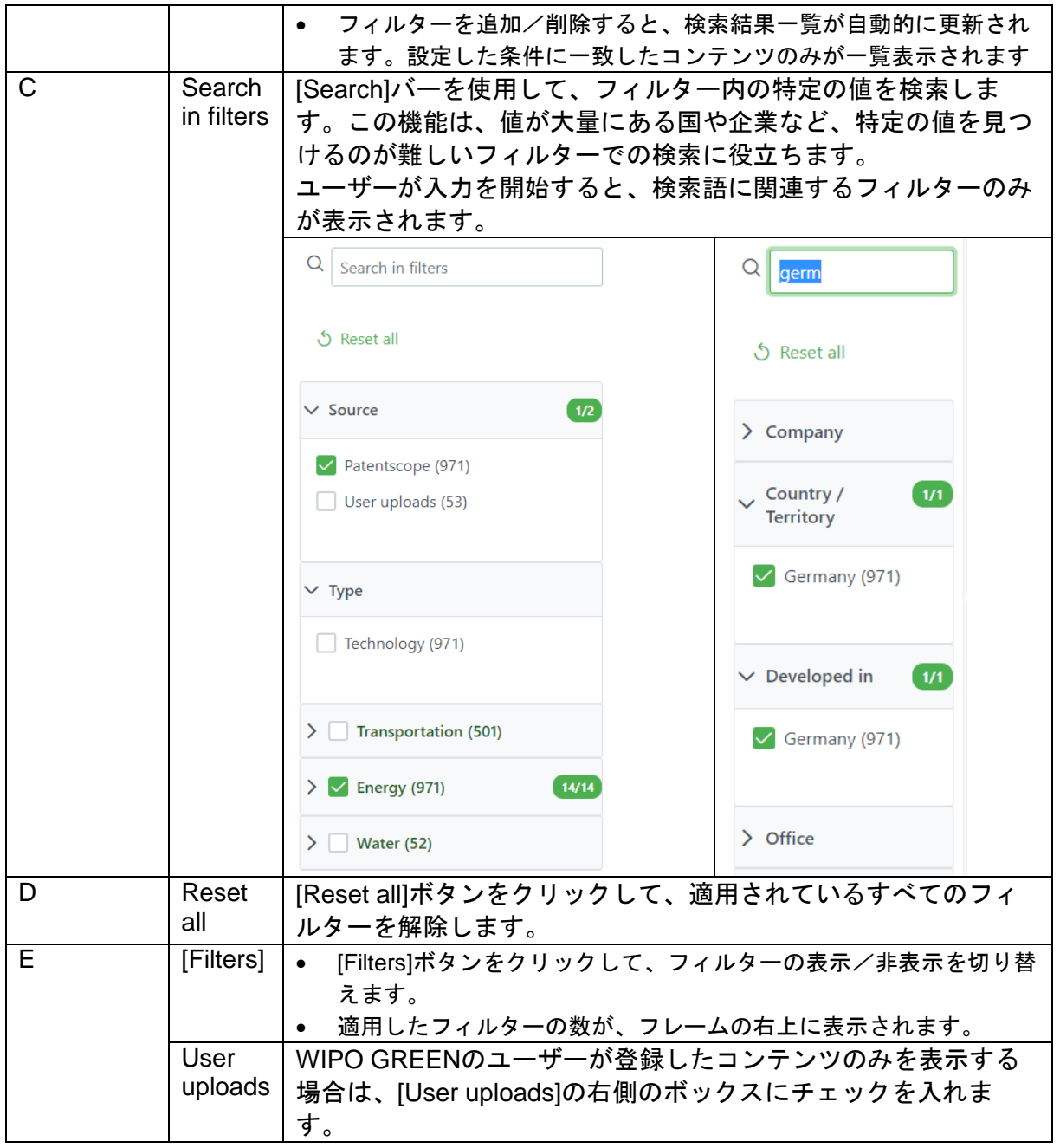

## <span id="page-35-0"></span>フィルター:一覧

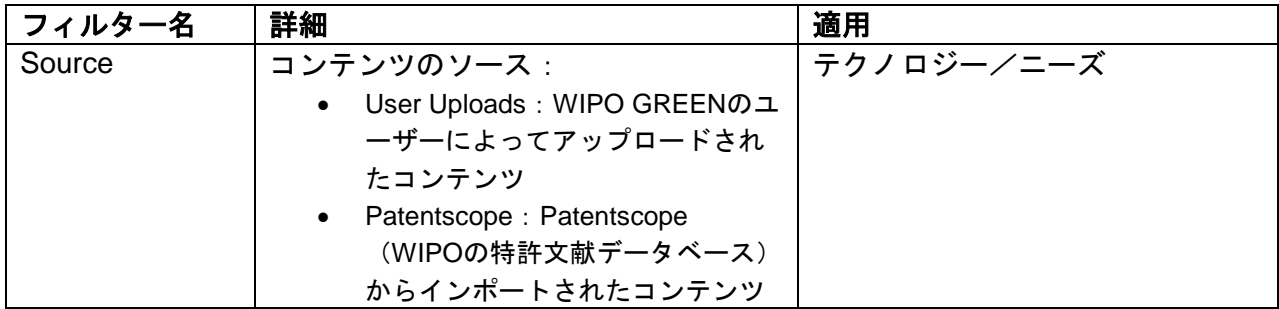

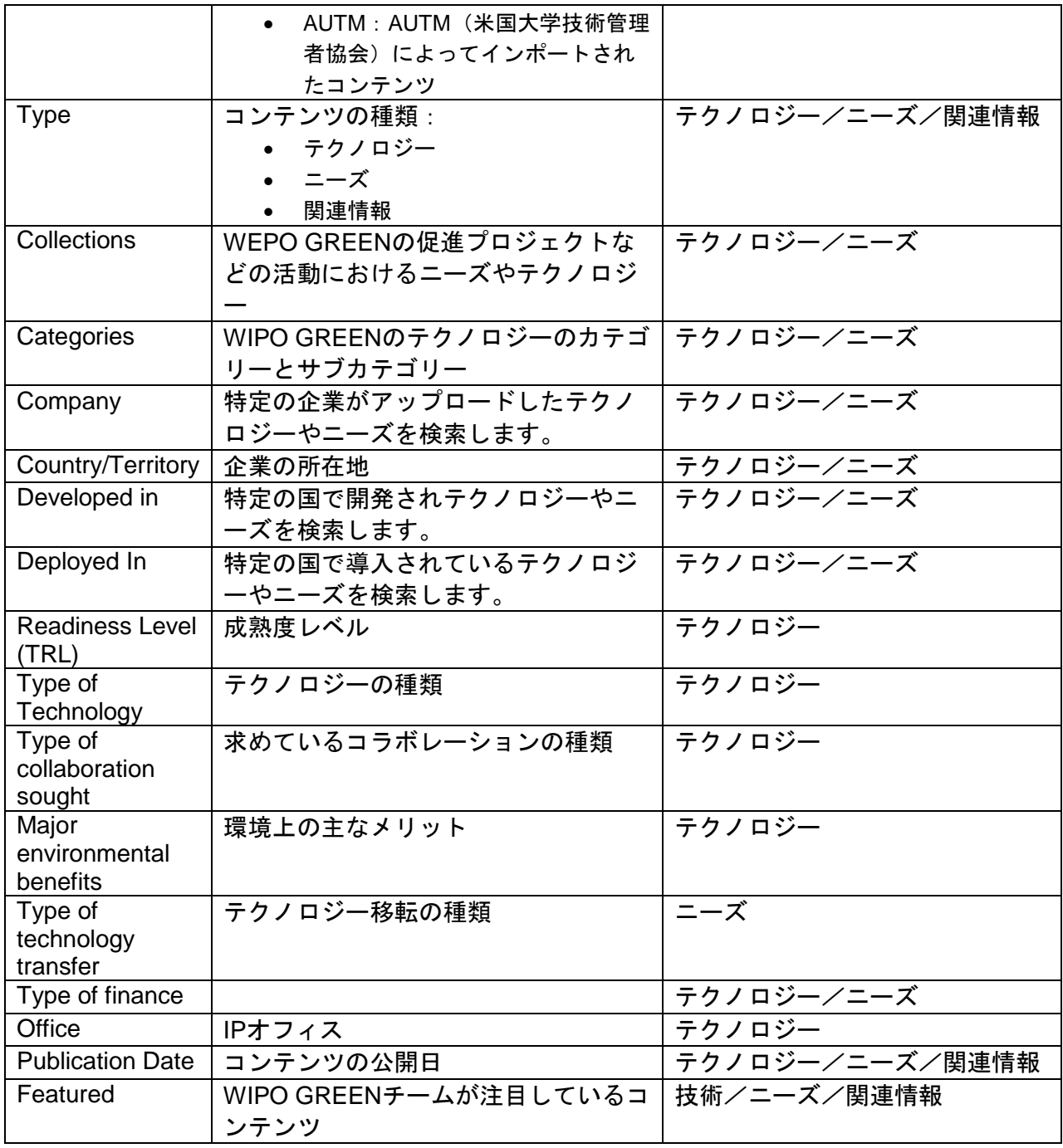

<span id="page-36-0"></span>検索結果ページ

検索を実行すると、検索結果ページに移動し、キーワードとの一致レベルに応じて関連性の 高い順にテクノロジー、ニーズ、関連情報が表示されます。

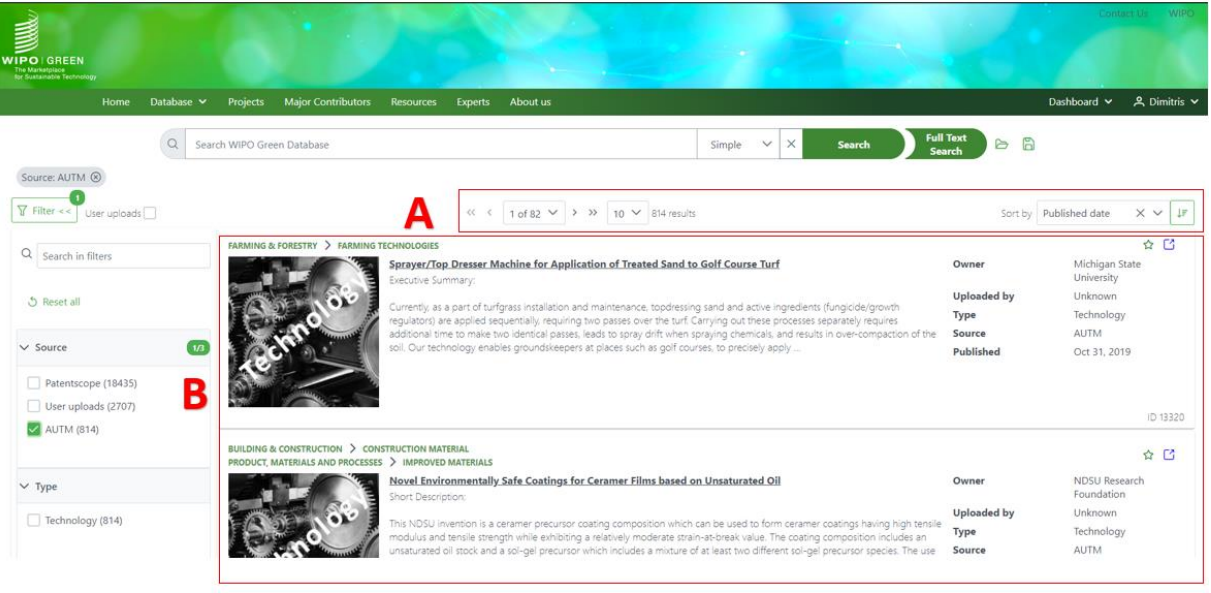

## <span id="page-37-0"></span>ページネーション

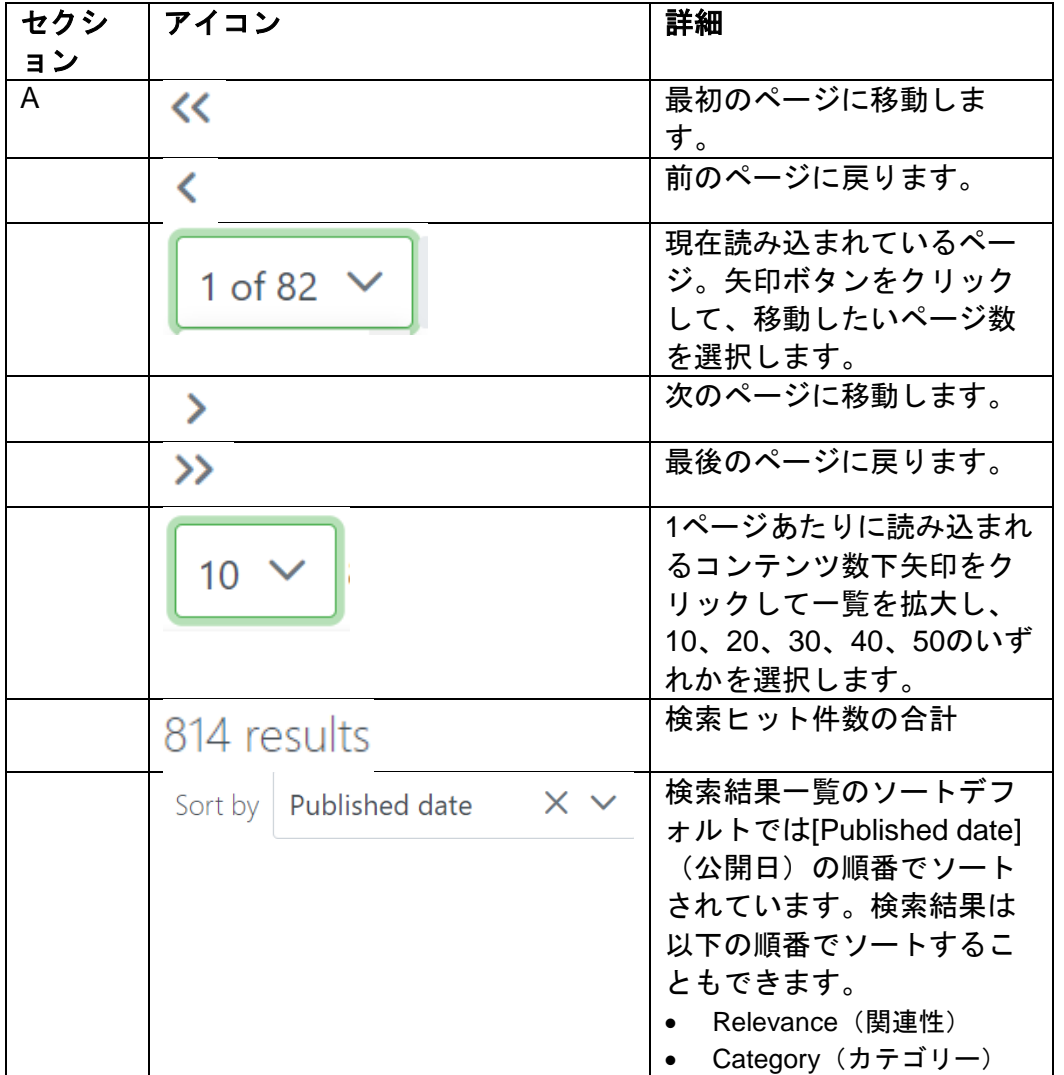

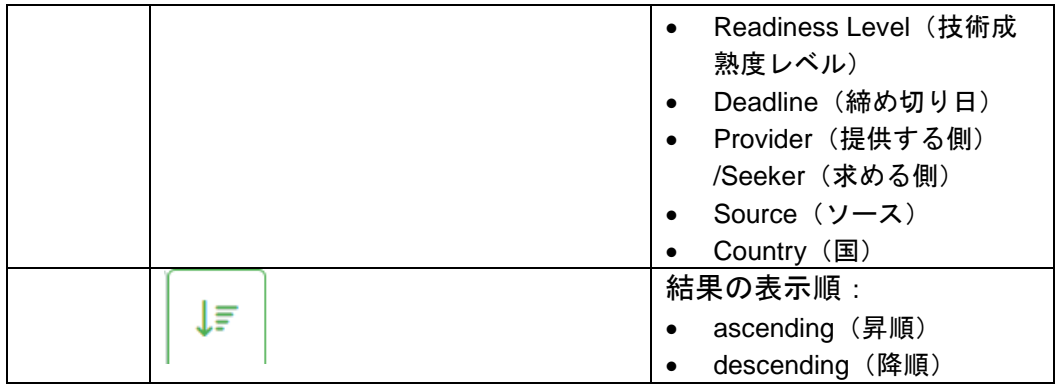

#### <span id="page-38-0"></span>検索結果一覧

以下のスクリーンショットは、検索結果一覧に表示された1つのコンテンツの例です。次の 要素で構成されています。

- サムネイル
- コンテンツのカテゴリーとサブカテゴリー
- タイトル
- 概要
- メタデータ(所有者、発行日、ソース、種類など)

FARMING & FORESTRY > FARMING TECHNOLOGIES

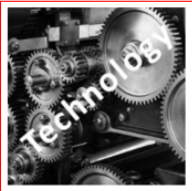

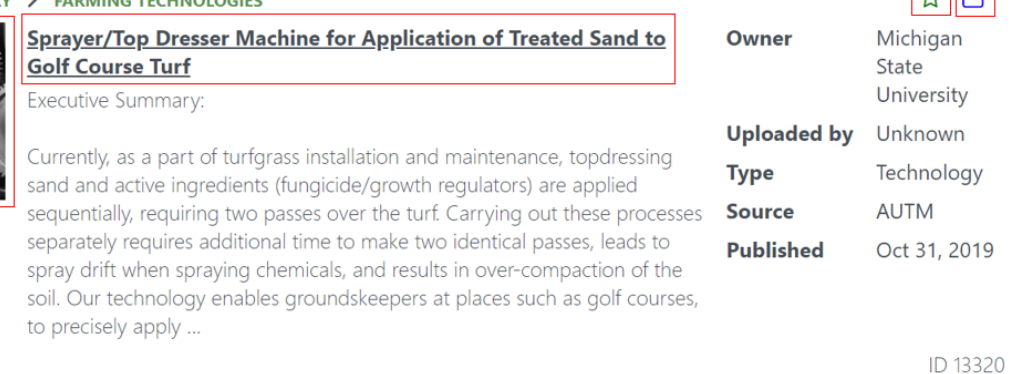

- サムネイルやコンテンツのタイトルをクリックすると詳細が表示されます。検索結果の詳細 ページが表示されます。
- のアイコンをクリックすると、コンテンツがブックマークに追加されます(『My Bookmarks』の項を参照のこと)。
- のアイコンをクリックすると、コンテンツがブックマーク一覧から削除されます。
- のアイコンをクリックすると、新しいタブで詳細ページが表示されます。

 $\sqrt{5}$ 

#### <span id="page-39-0"></span>PATENT2SOLUTION 検索

詳細表示でPatentscopeからのインポートが選 択されると、検索オプションとして [Patent2Solution]という緑色のボックス(右図 の上側の赤丸を参照)が表示され利用可能に なります。表示されている技術がPatentscope に収録されている特許であることは、[Source] (右図の下の赤丸)で確認できます。 Patent2Solution検索機能は、Patentscopeから インポートした技術の場合に限り利用可能で す。ユーザーログインの必要はありません。

Patent2Solutionは、選択された特許に関連し ている可能性がある商用サイトへのリンクを 提供する独自の検索機能です。人工知能機能 とGoogleの精巧なアルゴリズムを応用してお り、特許と実際に市場で入手可能なソリュー ションとの間のギャップを埋めることを目的 としています。WIPO GREENは、法的制約に より、Patentscopeから特許権者の詳細を提供 することはできません。そのため、ウェブサ イトのリンクは、WIPO Patentscopeデータベ ースの関連リストへつながり、そこで連絡先 情報を見つけることができるようになってい ます。しかし、特許の実用化については、容 易に確認できない場合があります。 Patent2Solutionはこのような場合に役立ちます。

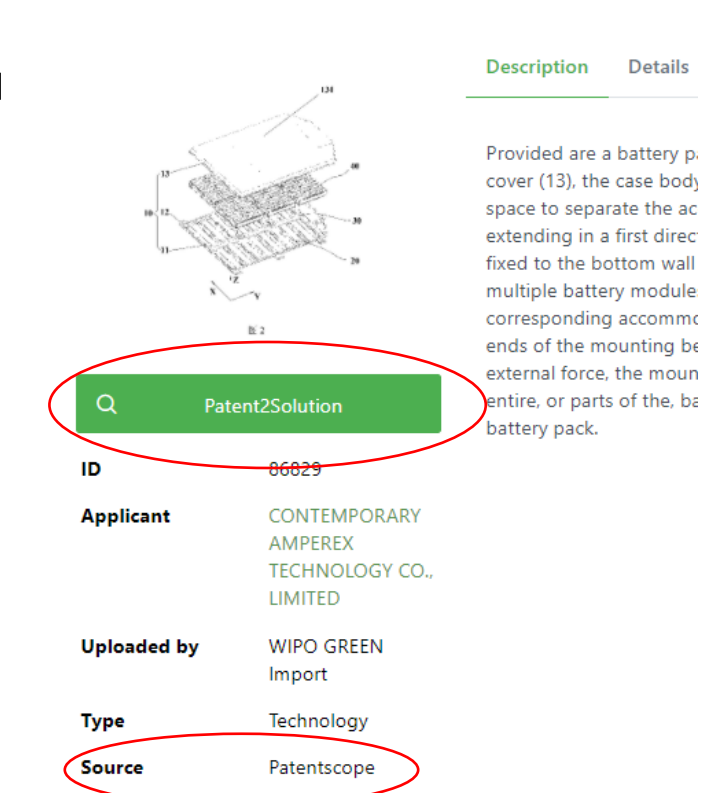

**BATTERY PACK AND VEHICLE** 

**TRANSPORTATION > ELECTRIC/ HYBRID VEHICLES** 

緑色の[Patent2Solution]ボックスをクリックすると、自動的に検索が開始され、検索結果ペ ージが表示されます(以下の画像参照)。

検索結果ページでは、人工知能によって特定されたキーワードが表示されます。このキーワ ードは編集可能で、新たな検索を行うことができます。

検索結果に表示される最初の4件は、とりわけ特許権者とされている企業が対象となりま す。そのため、この4つのリンクは、技術を販売している企業につながります。それ以外の リンクは、特許に記載されている技術に関連している可能性があるサイトへつながります。 商用サイトに重点が置かれています。というのも、特許情報は非常に複雑であり、その質も 様々であるため、検索結果の有用性も異なる場合があります。特許権者である企業が特許に 記載されていない場合、完全に一致するものが見つかる可能性は低くなります。

Patent2Solutionの検索機能は、WIPO GREENによって開発されたもので、あくまで補助的 なものとして提供されています。

#### **Patent2Solution**

Patent2Solution is a unique search function providing links to commercial sites which may be related to the patent chosen. It applies artificial intelligence functions and an elaborate Google search algorithm, but due to the variety and complexity of patents, it may not always produce useful results. The emphasis is on providing a commercial link to a patent. If no patent owner company is indicated in the patent, the likelihood of finding an exact match decreases.

Patent2Solution is developed by WIPO GREEN and is provided for assistance only. Feedback on how you use this function and whether you find it useful are highly appreciated. You can write to info@wipogreen.int.

Disclaimer Hyperlinks to other websites are provided as a convenience only, and imply neither responsibility for, nor approval of, the information contained in those other web sites on the part of ryperalins to other websites and the express or implied, as to the accuracy, availability, reliability or content of such information, text, graphics and hyperlinks. WIPO has not tested<br>any software located on other sites

#### Results related to **BATTERY PACK AND VEHICLE**

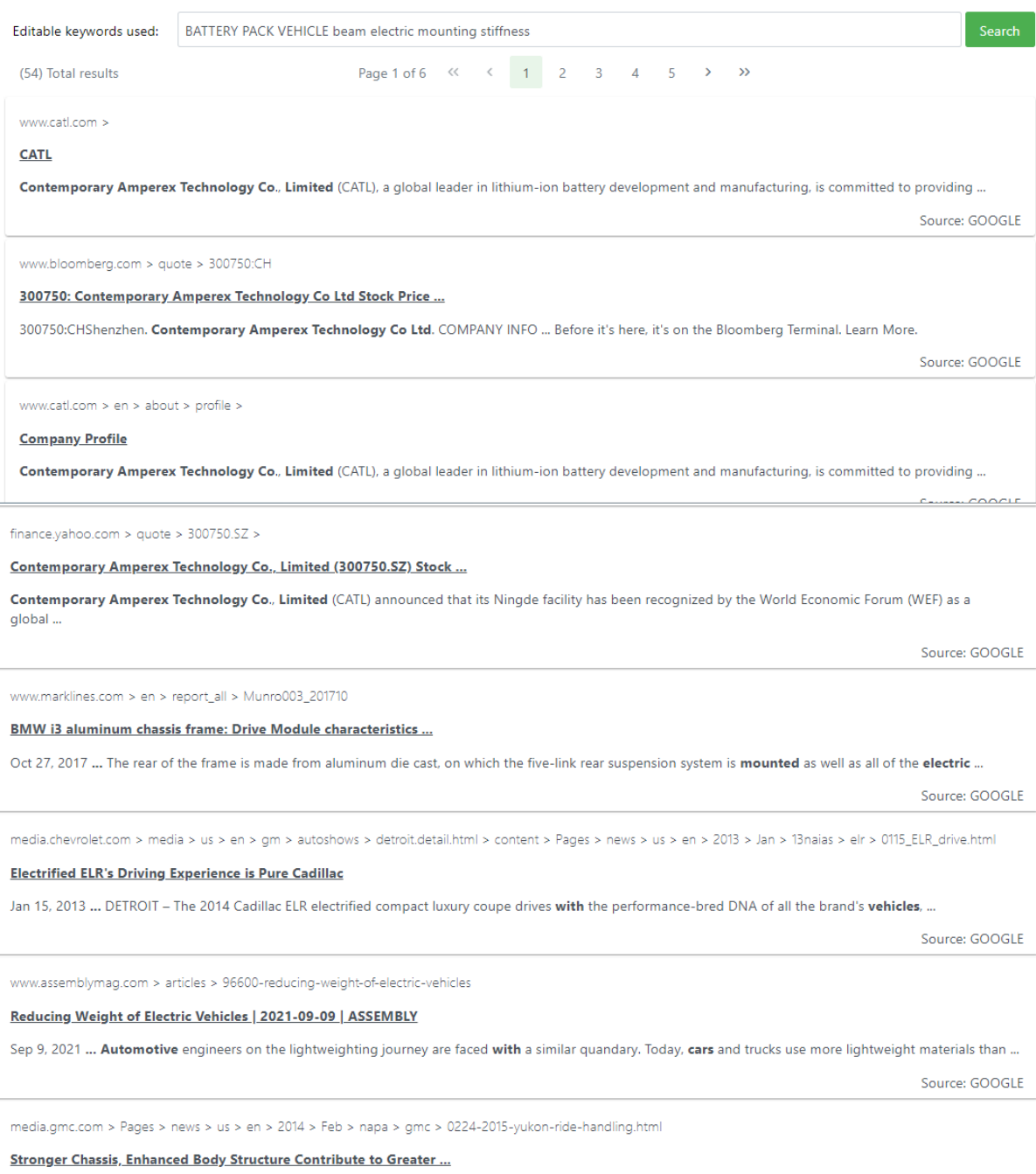

Stronger Chassis, Enhanced Body Structure Contribute to Greater Comfort, Quietness in 2015 GMC Yukon/Yukon XL. 2014-02-24. Back. Print | Send ...

Source: GOOGLE

#### <span id="page-41-0"></span>検索条件の保存

[Saved searches]で、WIPO GREENデータベースのコンテンツを検索するための条件を保存 することによって、同じ検索条件を再入力することなく再検索できます。これによって、複 雑な検索条件を繰り返して使用する場合に、入力の手間と時間を節約できます。

<span id="page-41-1"></span>検索条件の保存

検索結果を保存するには、以下のいずれかの条件を満たす必要があります。

- 簡易検索、詳細検索または全文検索を適用
- 1つ以上のフィルターを適用
- 簡易検索、詳細検索、または全文検索を実行し、1つ以上のフィルターを適用

検索条件をすべて入力し、[Save Search]のアイコンをクリックします。

![](_page_41_Picture_109.jpeg)

[Save Search]のウィンドウが開きます。

![](_page_41_Picture_110.jpeg)

![](_page_41_Picture_111.jpeg)

![](_page_42_Picture_78.jpeg)

## <span id="page-42-0"></span>[MY SAVED SEARCHES]ページ

保存したすべての検索条件を表示するには、[Dashboard]の下の[My Saved Searches]メニュ ーをクリックします。

![](_page_42_Picture_79.jpeg)

[My Saved Searches]ページが表示されます。

![](_page_42_Picture_80.jpeg)

以下の機能を使用できます:

![](_page_42_Picture_81.jpeg)

![](_page_43_Picture_126.jpeg)

<span id="page-43-0"></span>保存した条件で検索

保存した条件で検索するには、2つの方法があります。

- 1. [My Saved Searches]ページから(『My Saved Searches』の項を参照のこと)検索します。
- 2. [Search]バーが表示されているページ(トップページ、検索結果ページ、カテゴリーページ) から検索します。

![](_page_43_Picture_127.jpeg)

[Open a saved search]ボタンをクリックして、[Saved Searches]ウィンドウを開きます。

![](_page_44_Picture_84.jpeg)

#### 適用したい検索条件名をクリックして、適用した検索条件に一致するコンテンツ一覧を表示 します。適用したフィルターやキーワードも表示されます。

![](_page_44_Picture_85.jpeg)

#### <span id="page-44-0"></span>保存できる検索条件の種類

以下の3種類の検索条件が保存できます。 種類 まんご 諸細 Simple **No. 19 | 以下のいずれかを使用した場合、手動で作成できます。** - 簡易検索 - 詳細検索 - フィルター Full text 全文検索の場合、手動で作成できます。 Match コープーがWIPO GREENデータベースにコンテンツを公開した際に作 成されるシステムです。

ヒント:[Simple]と[Full text]の場合、最大5つの保存した検索条件にアラートを設定できま す。[Match]の場合はこのような制限はありません。

#### <span id="page-45-0"></span>詳細ページ

コンテンツを開くと、そのテクノロジー/ニーズ/関連情報に関するすべての情報を含む詳 細ページが表示されます。

- 詳細ページに表示される情報は、ユーザーによって異なります。
	- 閲覧ユーザー
	- WIPO GREENデータベースにコンテンツを登録したユーザー

#### <span id="page-45-1"></span>詳細ページ - 閲覧ユーザーの場合

![](_page_45_Picture_139.jpeg)

<span id="page-45-2"></span>A. 詳細ページ:アクションツールバー

![](_page_45_Picture_140.jpeg)

![](_page_46_Picture_62.jpeg)

<span id="page-46-0"></span>B. <u>詳細ページ : タブ</u>

コンテンツの詳細情報はタブで表示されます。デフォルトでは[Description]のタブが選択 されています。変更するには、任意のタブ名をクリックします。

<span id="page-46-1"></span>C. 詳細ページ:画像サムネイル

サムネイルをクリックすると拡大表示できます。左上の[close image]のオプションをク リックすると、詳細ページに戻ります。

![](_page_46_Figure_5.jpeg)

<span id="page-47-0"></span>D. 詳細ページ:所有者

所有者名をクリックすると、その所有者がアップロードしたコンテンツをさらに表 示できます。検索結果のページに移動します。

#### <span id="page-47-1"></span>E. 詳細ページ:所有者への問い合わせ

テクノロジーやニーズの詳細については、所有者にお問い合わせください。

- 1. [Email Owner]のアイコンをクリックします。
- 2. [Contact a technology provider]ウィンドウが開きます。
- 3. [Message]欄にメッセージ(問い合わせの内容など)を入力します。
- 4. [Contact the provider]のボタンをクリックします。メッセージと送信者の詳細(名前、企 業名、メールアドレス)を記載したメールが、所有者に送信されます。

![](_page_47_Picture_94.jpeg)

<span id="page-47-2"></span>F. 詳細ページ:ウェブサイト閲覧

このオプションをクリックすると、所有者のウェブサイトに移動できます。ウェブサイ トは新しいブラウザタブで開きます。

<span id="page-47-3"></span>詳細ページ - コンテンツの登録者

アップロードしたコンテンツのいずれかを開くと、コンテンツのすべての詳細が編集オプシ ョンとともに表示され、閲覧数、ブックマークの数、メッセージの受信数、最後に開いた日 時などの情報も表示されます。

![](_page_48_Picture_154.jpeg)

## <span id="page-48-0"></span>A. アクションツールバー

![](_page_48_Picture_155.jpeg)

## <span id="page-48-1"></span>B. タブ

[Technology]コンテンツのタブ

![](_page_48_Picture_156.jpeg)

![](_page_49_Picture_105.jpeg)

## [Need]コンテンツのタブ

![](_page_49_Picture_106.jpeg)

### <span id="page-50-0"></span>カテゴリーページ

ホームページのカテゴリータイルをクリックして、カテゴリーページに移動します。このペ ージで、テクノロジー分野の概要やWIPO GREENが提供しているものを確認してから、各 環境技術分野の詳細情報にアクセスします。

![](_page_50_Picture_79.jpeg)

カテゴリーページは、以下の要素で構成されています。

- [Search]インターフェース:3つのオプション([Simple](簡易検索)、[Advanced](詳細検 索)、[Full Text Search] (全文検索)) から選択できます。カテゴリーページから検索を開 始すると、検索結果ページに表示されるコンテンツは、デフォルトでそのカテゴリーにフィ ルタリングされます。
- [Sub categories]:すべてのサブカテゴリーを含むテーブルリスト。任意のサブカテゴリーを クリックすると、関連するコンテンツを表示するページに移動します。
- [KNOWLEDGE MATERIALS]: (WIPO GREENからアップロードされた)環境技術に関する 関連情報。
- WIPO GREENのデータベースに掲載されているコンテンツのうち、注目度の高いサブカテゴ リーと最近アップロードされたコンテンツの一覧。

## <span id="page-51-0"></span>**[MY BOOKMARKS]**ページ

[My Bookmarks]ページでは、ブックマークしたすべてのコンテンツを表示・管理することが できます。

[Dashboard]メニューの[My bookmarks]をクリックします。

![](_page_51_Picture_93.jpeg)

[My Bookmarks]ページが表示されます。

![](_page_51_Picture_94.jpeg)

ブックマークに登録したコンテンツは、タイプ別に3つのタブ[Technologies] 、[Needs]、 [Knowledge material]に表示されます。

[My Bookmarks]ページで利用できるオプション:

![](_page_51_Picture_95.jpeg)

![](_page_52_Picture_19.jpeg)

#### <span id="page-53-0"></span>**[PROVIDERS & SEEKERS]**ページ

[Providers & Seekers]ページでは、所有者(企業や個人)ごとにテクノロジーやニーズの数 を集計した一覧が表示されます。

[Database]メニューから[Providers & Seekers]を選択します。

![](_page_53_Picture_82.jpeg)

[Providers and Seekers]一覧で利用可能な機能は以下のとおりです。

- [Name]別に検索します ∑ のアイコンをクリックします。
- [Country]別に検索します。 ロアイコンをクリックします。
- 特定の企業や個人のすべてのアップロードファイルを表示するには、その名前をクリックし ます。
- 特定の企業や個人のすべてのテクノロジーを表示するには、[Technologies] 欄のカウンター をクリックします。
- 特定の企業や個人のすべてのニーズを表示するには、[Needs]欄のカウンターをクリックしま す。

#### <span id="page-54-0"></span>**[MY DASHBOARD]**ページ

[Dashboard]は、ユーザーとの対話と管理のためのメインツールです。他のオンラインサー ビスと同様に、[Dashboard]には、特定のユーザーに関連するすべての情報が1つの場所に集 約されています。

[Dashboard]メニューから[My Dashboard]を選択します。[My Dashboard]ページが表示され ます。

![](_page_54_Picture_3.jpeg)

#### <span id="page-54-1"></span>[MY DASHBOARD]のページ構成

#### <span id="page-54-2"></span>ユーザーの利用履歴の概要

![](_page_54_Picture_111.jpeg)

[My Dashboard]ページの上部に、WIPO GREENデータベースのプロファイルアクティビテ ィの概要が表示されます。

- A. 日付(登録日、最終ログイン日、プロフィール更新日)。
- B. 閲覧数、ブックマーク数、他のWIPO GREENユーザーに連絡した回数、他のWIPO GREEN ユーザーから連絡を受けた回数(過去30日間、過去12カ月間、登録以来合計で表示されま す)。
- C. 過去12ヶ月間にアップロードしたコンテンツ数のグラフ。
- D. 過去にアップロードしたコンテンツの概要。

#### <span id="page-55-0"></span>[My Submission Statistics]:[By Article]

![](_page_55_Picture_97.jpeg)

[My Submissions Statistics]の[By Article]一覧では、ユーザーの最も「アクティブ」なアップ ロードについて、訪問数、ブックマーク数、他のWIPO GREENユーザーからの連絡回数な どの統計を見ることができます。

- A. コンテンツ ([Name] 欄) ごとに、閲覧された回数 ([Visits]欄) 、現在ブックマークされてい る数([Bookmarks]欄)、他のWIPO GREENユーザーから連絡を受けた回数([Contacts]欄) などの詳細を確認できます。
- B. 各コンテンツについて、アクセス数、ブックマーク数、連絡を受けた数の合計が表示されま す。
- C. コンテンツ名の左側の矢印アイコンをクリックすると、ドリルダウンされて、そのコンテン ツに興味を持った企業名が表示され、その企業がWIPO GREENデータベースを通じて、閲 覧、ブックマーク、連絡の状況を確認できます。

<span id="page-55-1"></span>[My Submission Statistics]: [By Company]

![](_page_55_Picture_98.jpeg)

[My Submissions Statistics]の[By Company]の一覧は、上述の[By Article]とは逆になります。 この一覧では、最も「アクティブ」なユーザーと、WIPO GREENデータベースにアップロ ードしたコンテンツに対するユーザーの関心度に関する統計を見ることができます。一覧に は、企業ごとに、閲覧数、ブックマーク数、連絡した回数の合計が表示されます。企業名の 左にある矢印をクリックすると、各合計数がどのコンテンツに配分されているかを確認でき ます。

<span id="page-56-0"></span>[Similar Submissions]

![](_page_56_Picture_97.jpeg)

このセクションでは、アップロードしたコンテンツに類似したコンテンツの一覧が表示され ます。自然言語処理エンジンがバックグラウンドで動作し、各コンテンツの内容とカテゴリ ーが分析され、他のパラメータとともにWIPO GREENデータベース内で検索が実行され、 アップロードしたコンテンツに類似したコンテンツが特定されます。

このセクションでは、フィルター機能が利用できます。使用できるフィルターは以下のとお りです。

- [Technology](コンテンツの種類) デフォルトで選択されています。
- [Need] (コンテンツの種類) デフォルトで選択されています。
- [Knowledge material](コンテンツの種類) デフォルトで選択されています。
- [Patentscope] (ソース)
- [User upload] (ソース)
- [AUTM] (ソース)

<span id="page-56-1"></span>[Relevant Collections]

![](_page_57_Picture_26.jpeg)

WIPO GREEN促進プロジェクトなどの活動におけるニーズと技術の一覧が表示されます。

#### <span id="page-57-0"></span>[Related Uploaders]

![](_page_57_Picture_27.jpeg)

[Related Uploaders]一覧には、登録したコンテンツに関連するコンテンツをアップロードし た企業名が表示されます。企業名をクリックすると、選択された企業のコンテンツが読み込 まれた結果ページに移動します。

## <span id="page-58-0"></span>**[MY PROFILE]**ページ

自分のWIPO GREENアカウントを表示するには[Log in]メニューの[My Profile]をクリックし ます。

![](_page_58_Picture_40.jpeg)

<span id="page-58-1"></span>WIPO GREENアカウントの[COMPANY INFORMATION]欄の更新 任意の欄の入力内容を更新して、[Save]ボタンをクリックします。

<span id="page-59-0"></span>WIPO GREENサービスの権限の更新

追加または削除するサービスタイプのチェックボックスをオンまたはオフにします。[Save] ボタンをクリックします。ステータスが[Pending]に更新され、WIPO GREEN Administrator にリクエストが送信されます。Administratorが手動でリクエストを評価します。リクエスト が承認または却下されたかの通知が自動的に送信されます。

<span id="page-59-1"></span>WIPOアカウントの更新

[Edit your personal profile]をクリックして、WIPOアカウントを編集します。

#### <span id="page-60-0"></span>**WIPO GREEN**データベースからログアウト

ユーザーメニュー[Log out]をクリックして、WIPO GREENデータベースからログアウトし ます

![](_page_60_Picture_34.jpeg)

#### ログアウト確認ページが表示されます。

![](_page_60_Figure_4.jpeg)

Logout successful. For security reasons, please close your browser Back to WIPO GREEN

持続可能なテクノロジーのためのマーケットプレイスWIPO GREENを ご利用いただきありがとうございます。

質問、フィードバック、技術的な問い合わせについては、

WIPO GREENチーム ([wipo.green@wipo.int](mailto:wipo.green@wipo.int)) までご連絡ください。